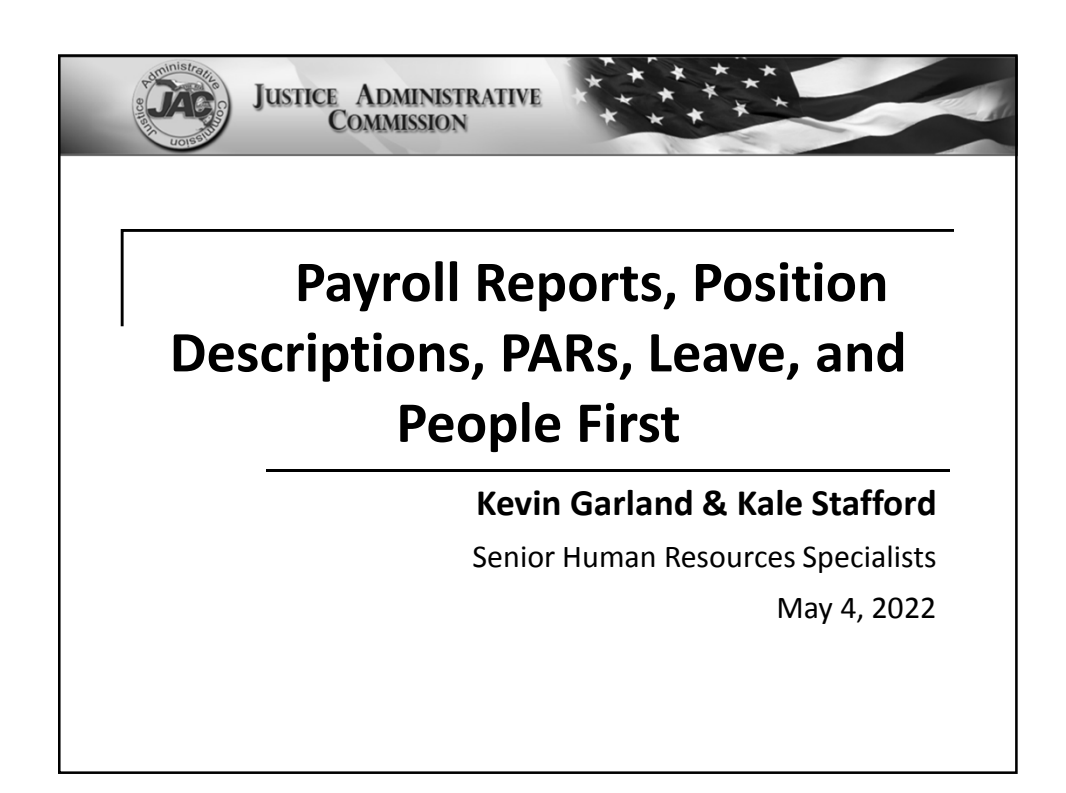

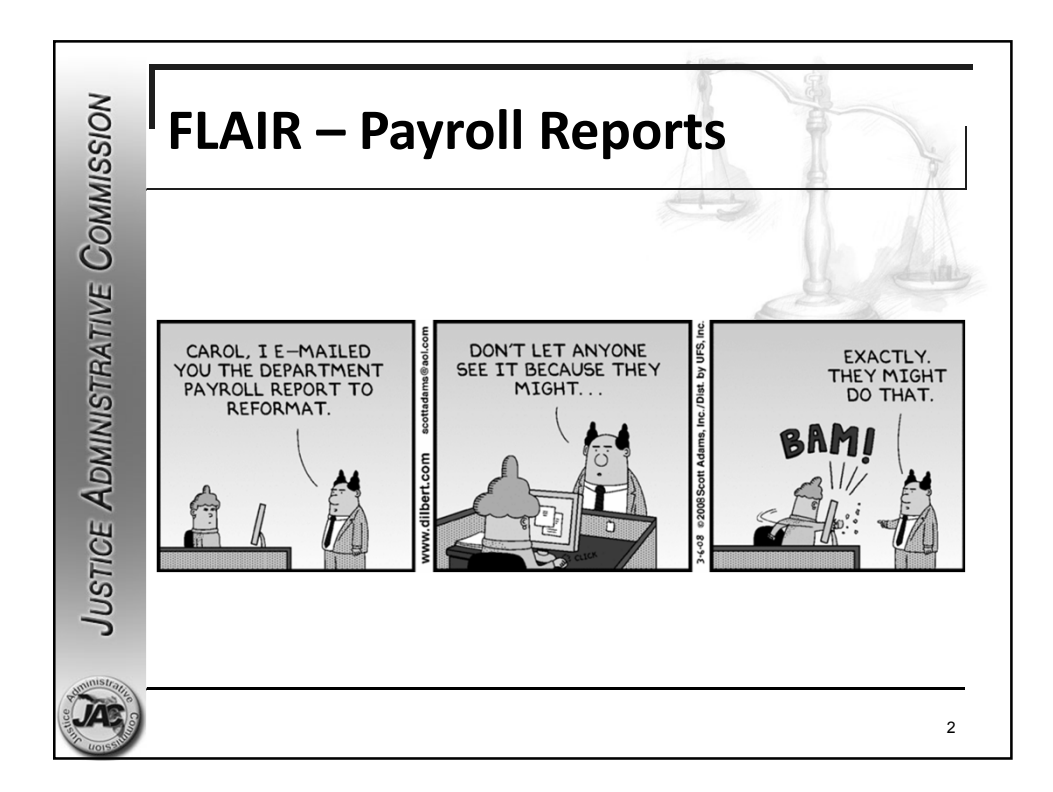

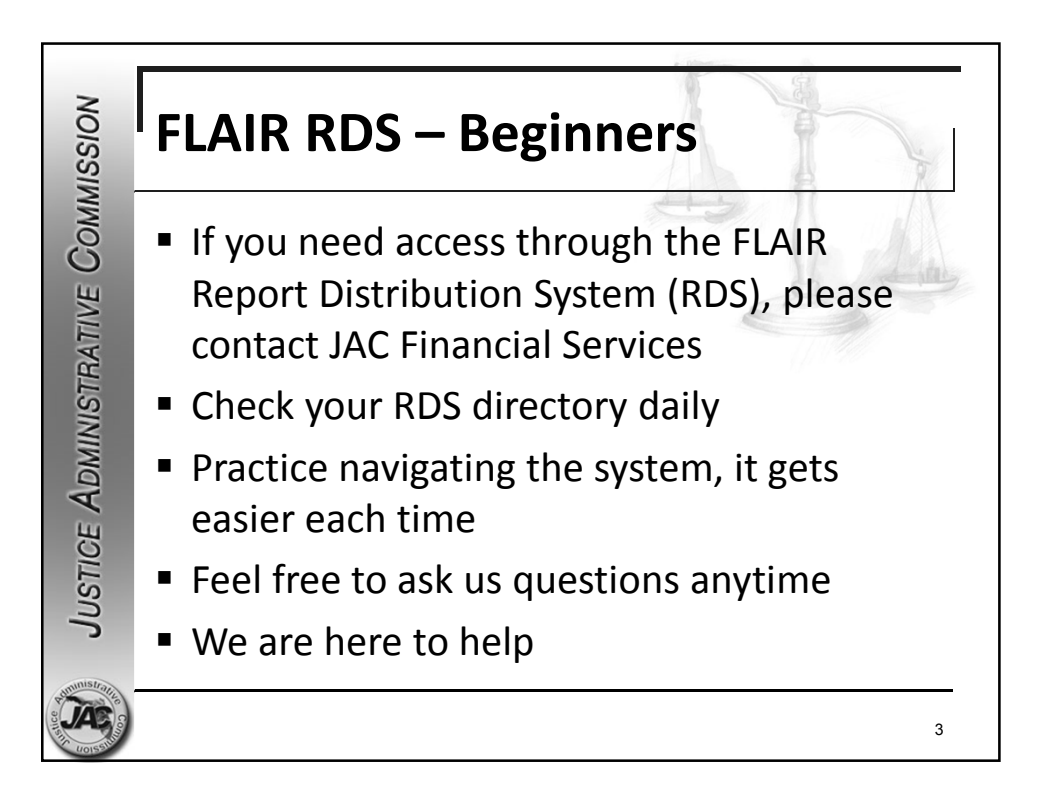

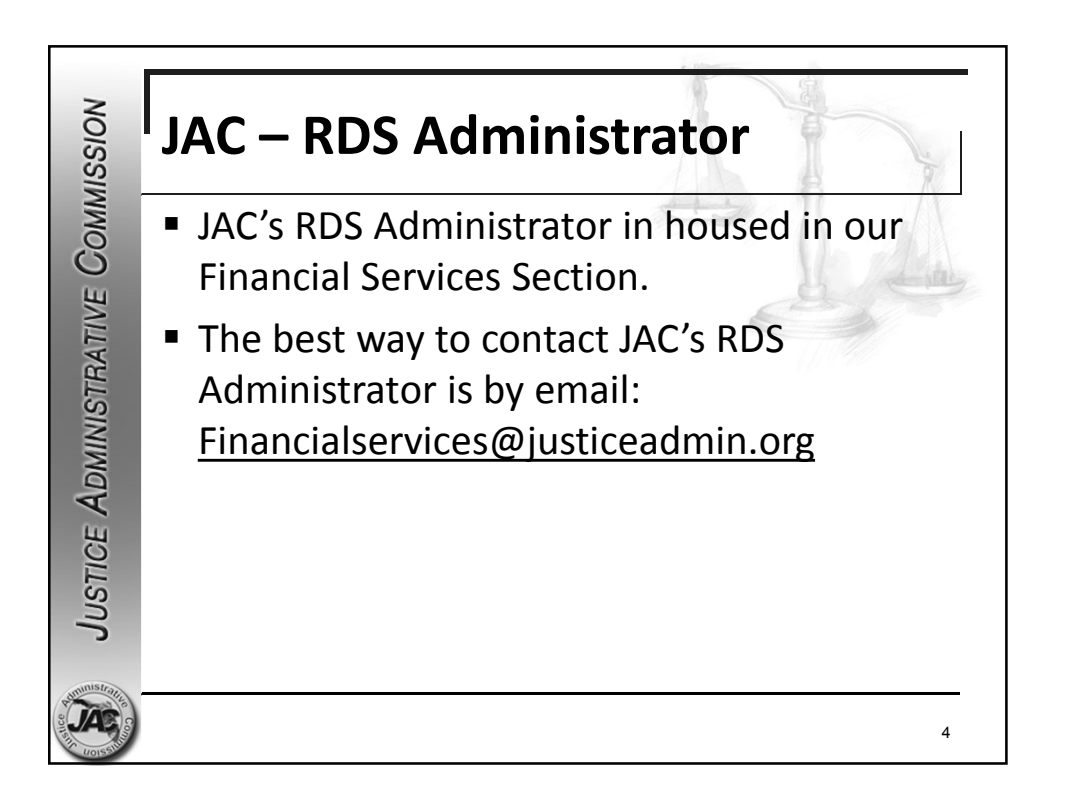

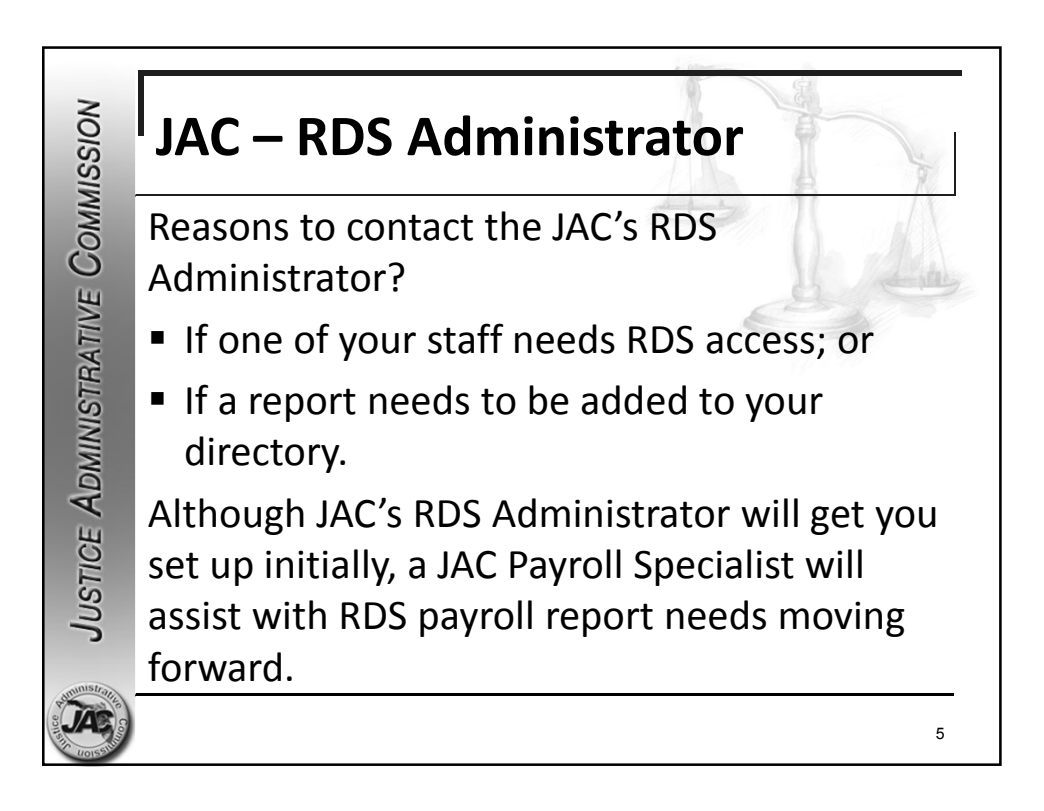

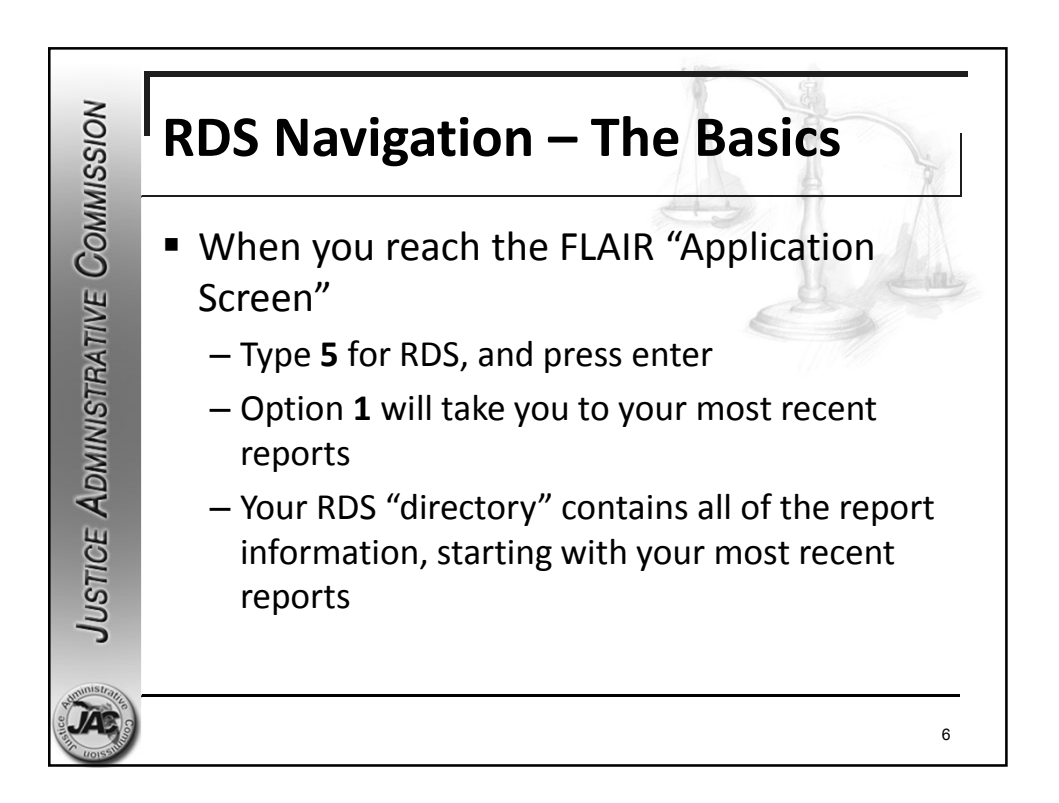

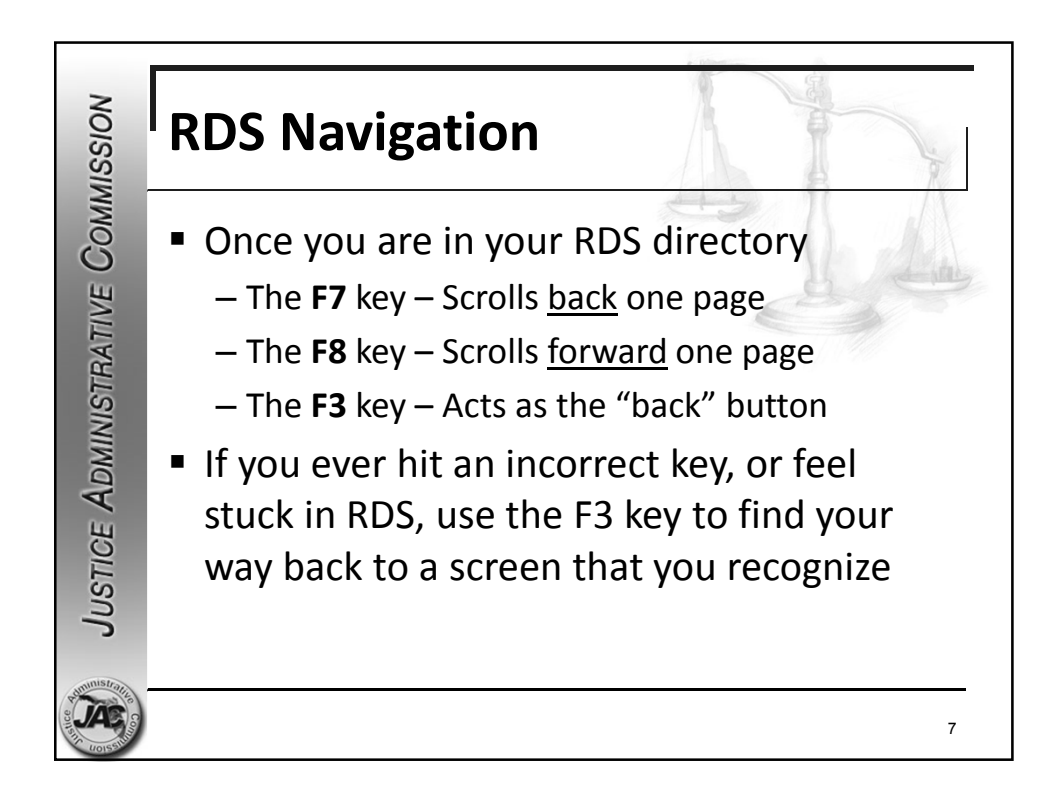

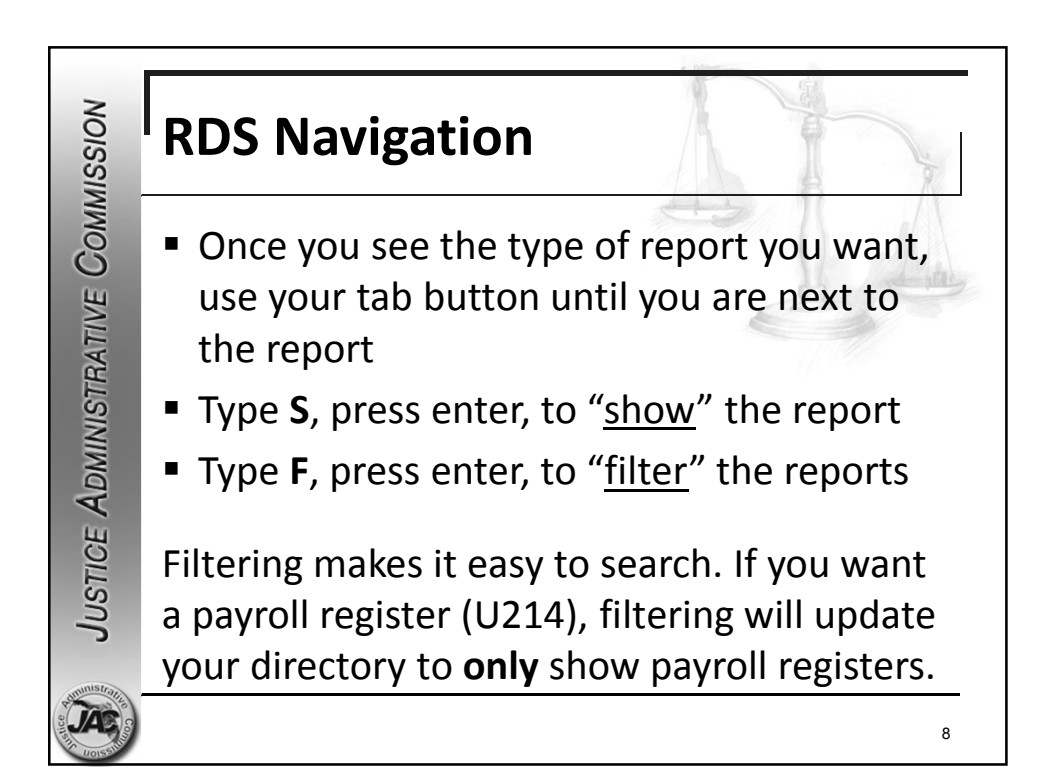

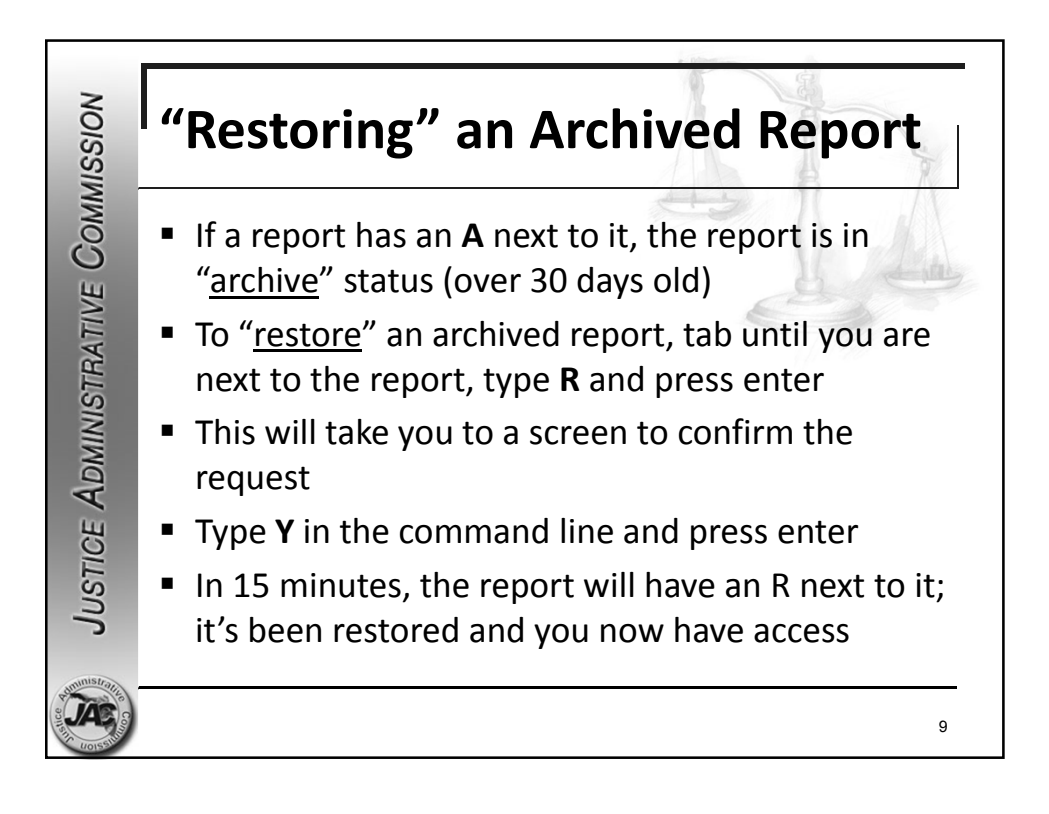

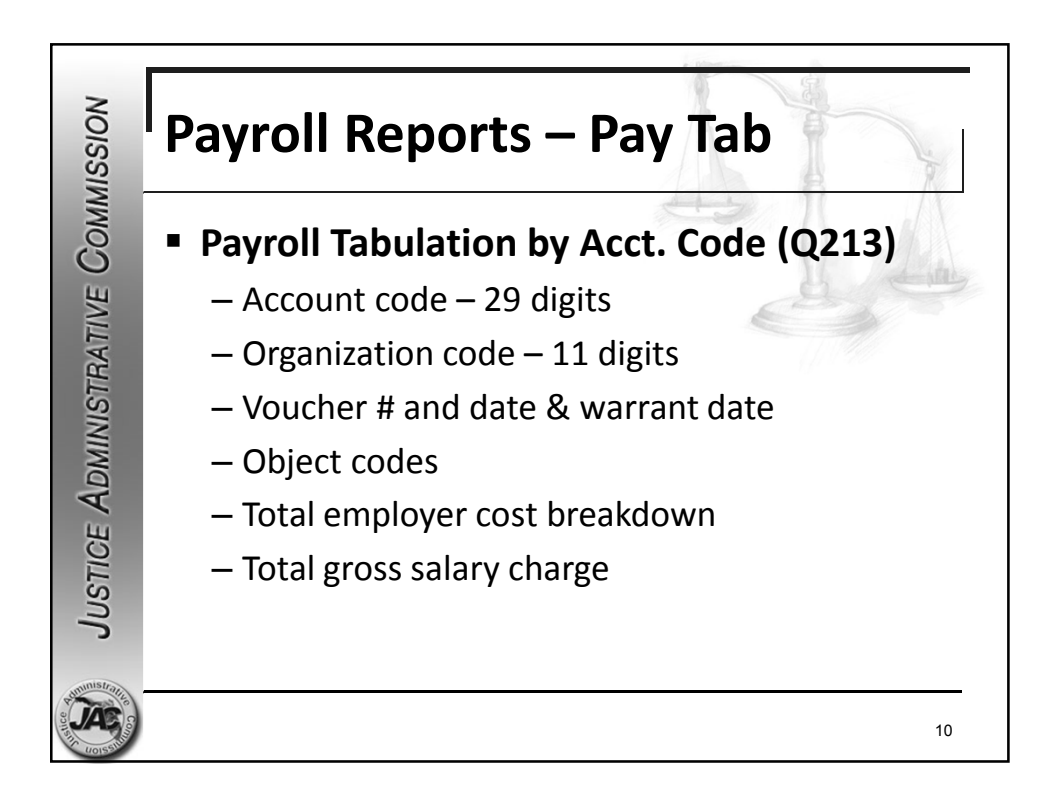

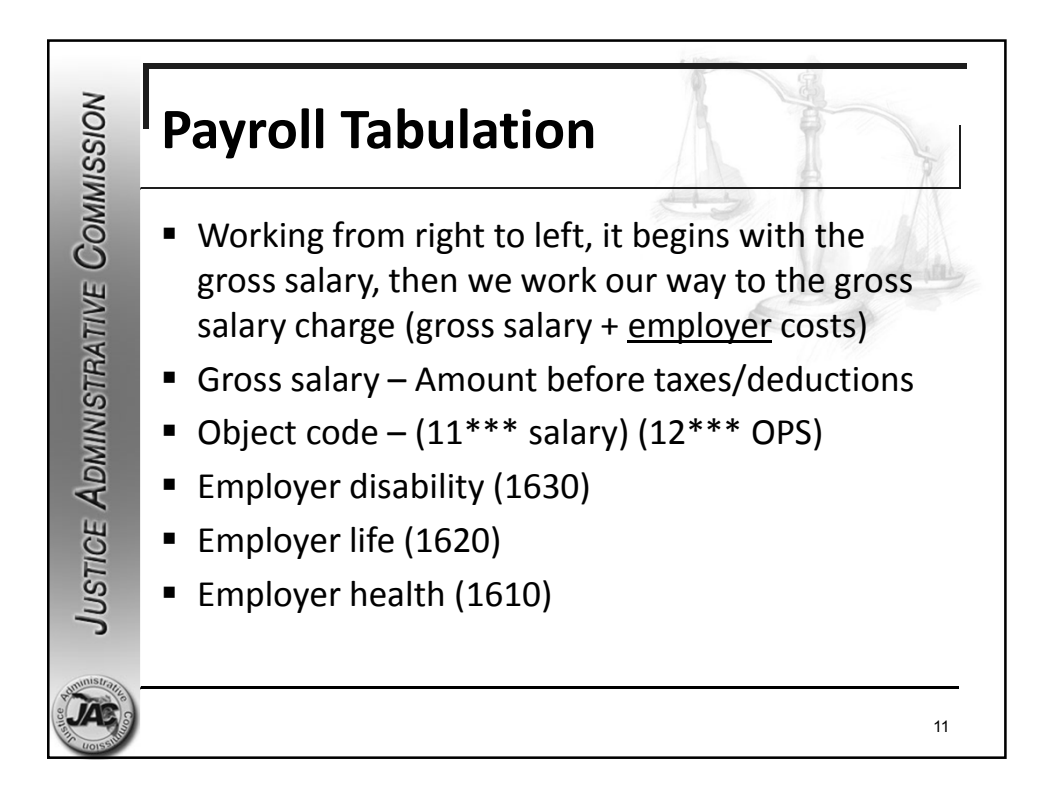

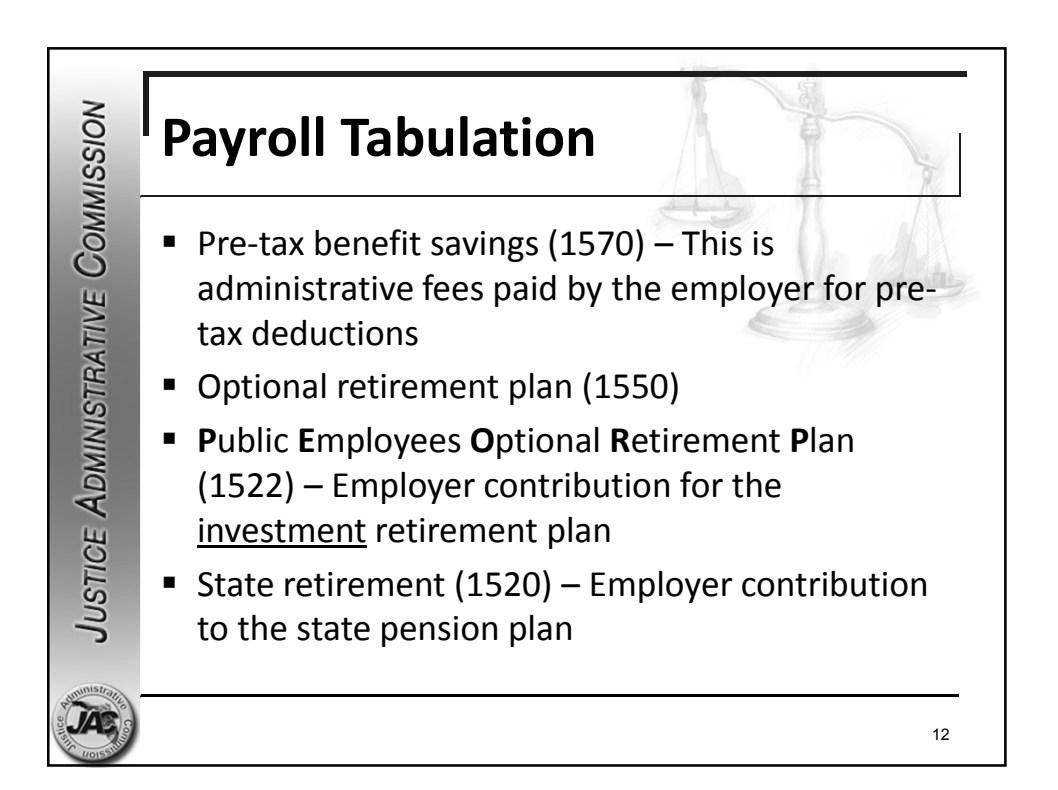

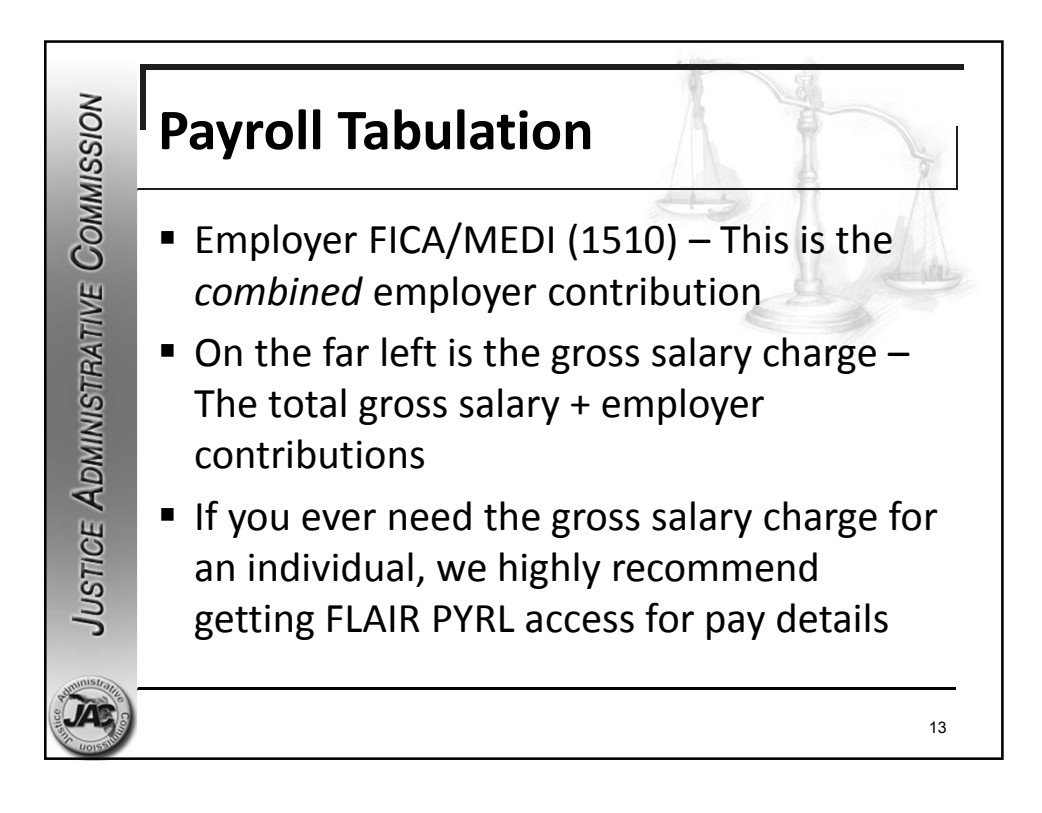

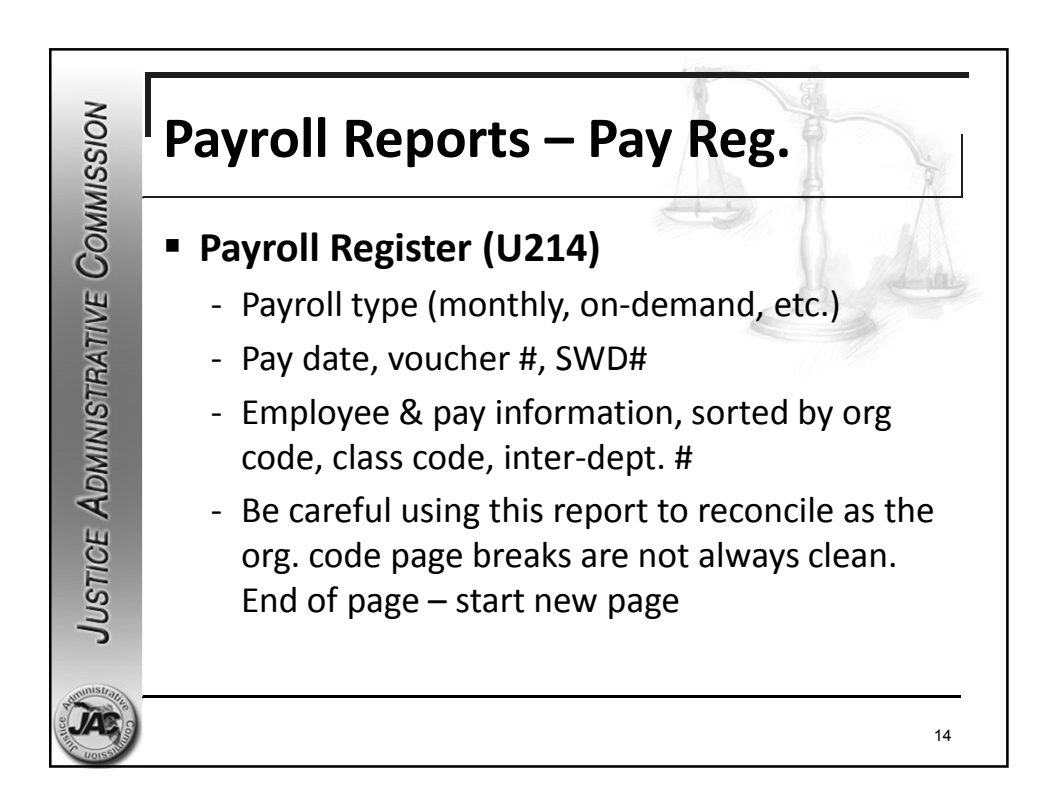

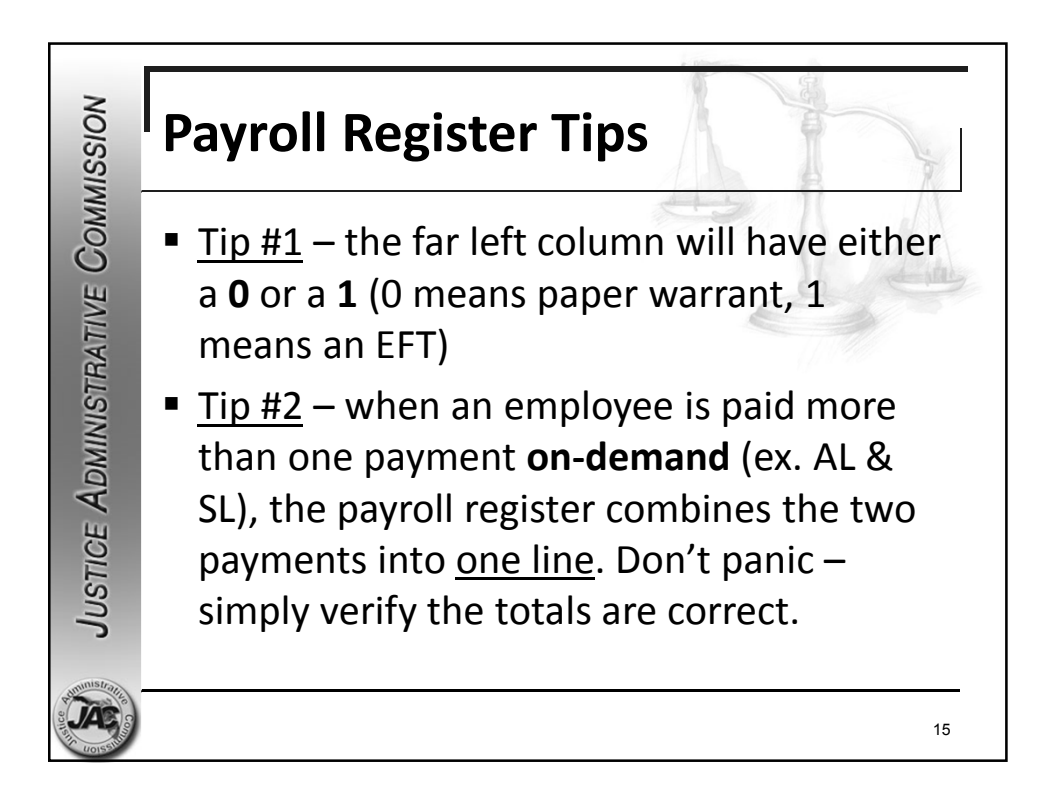

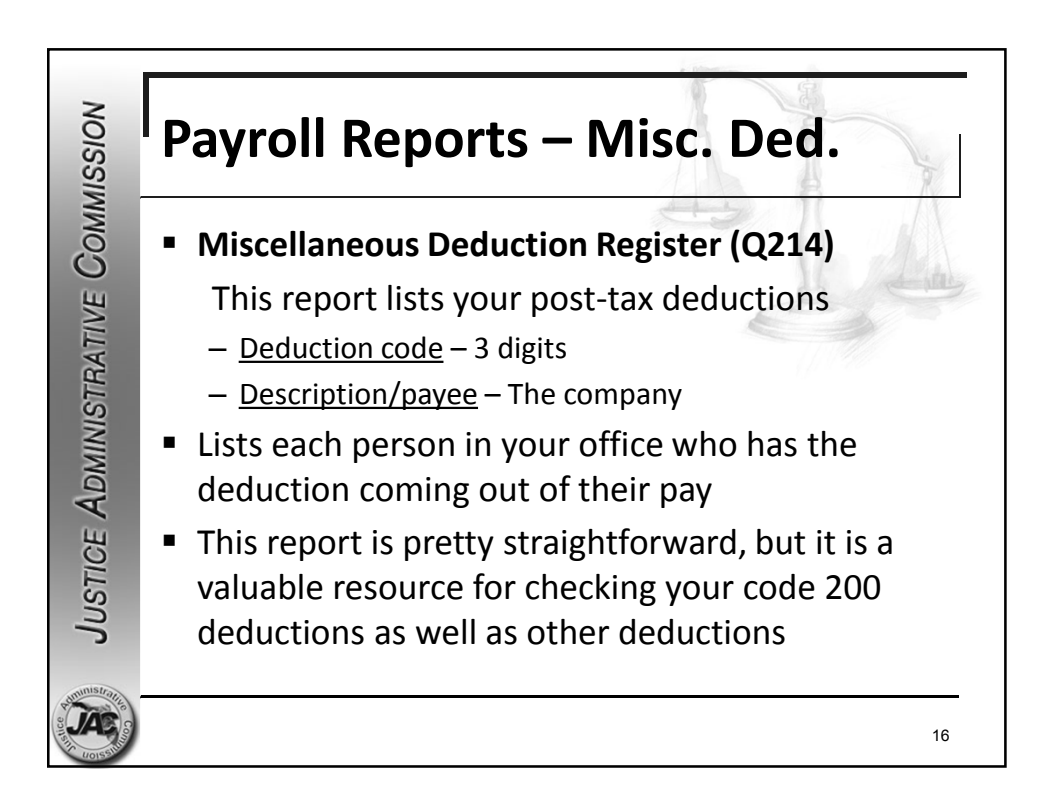

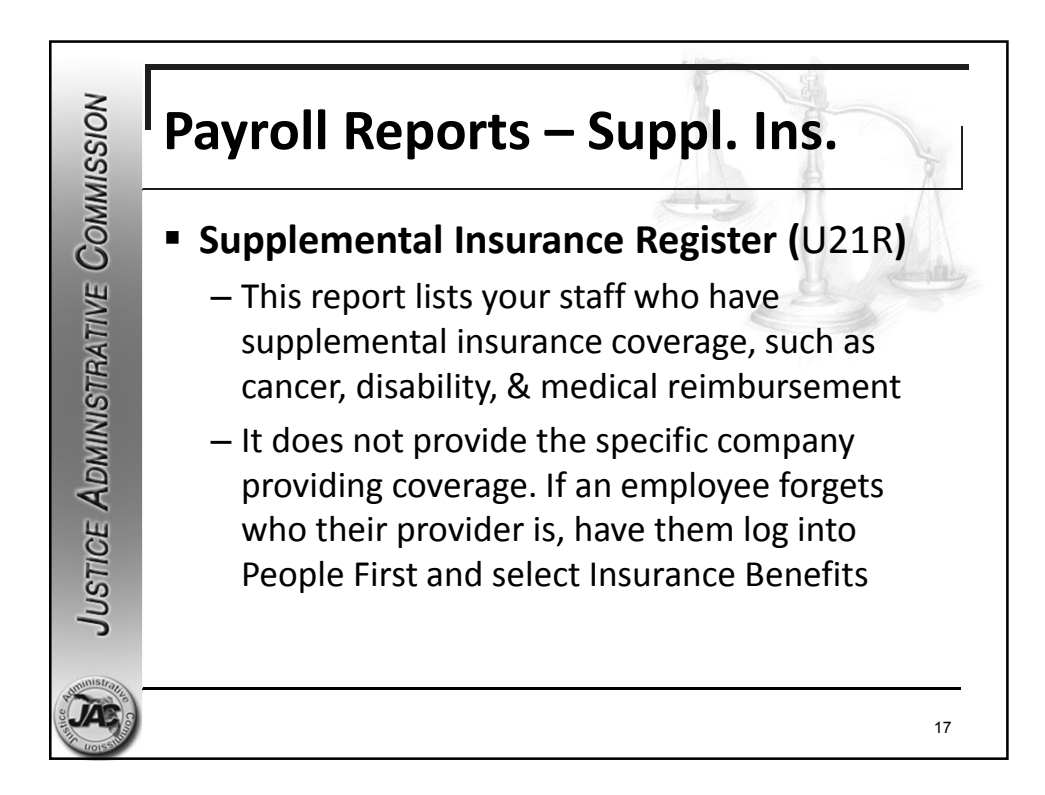

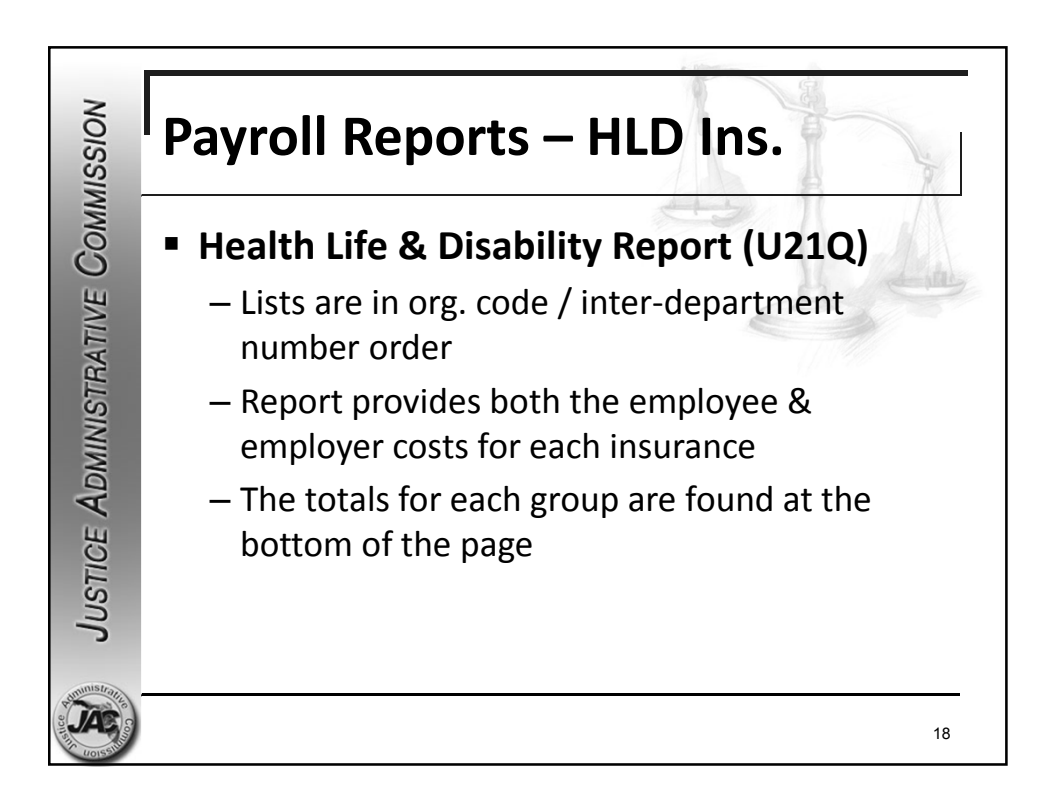

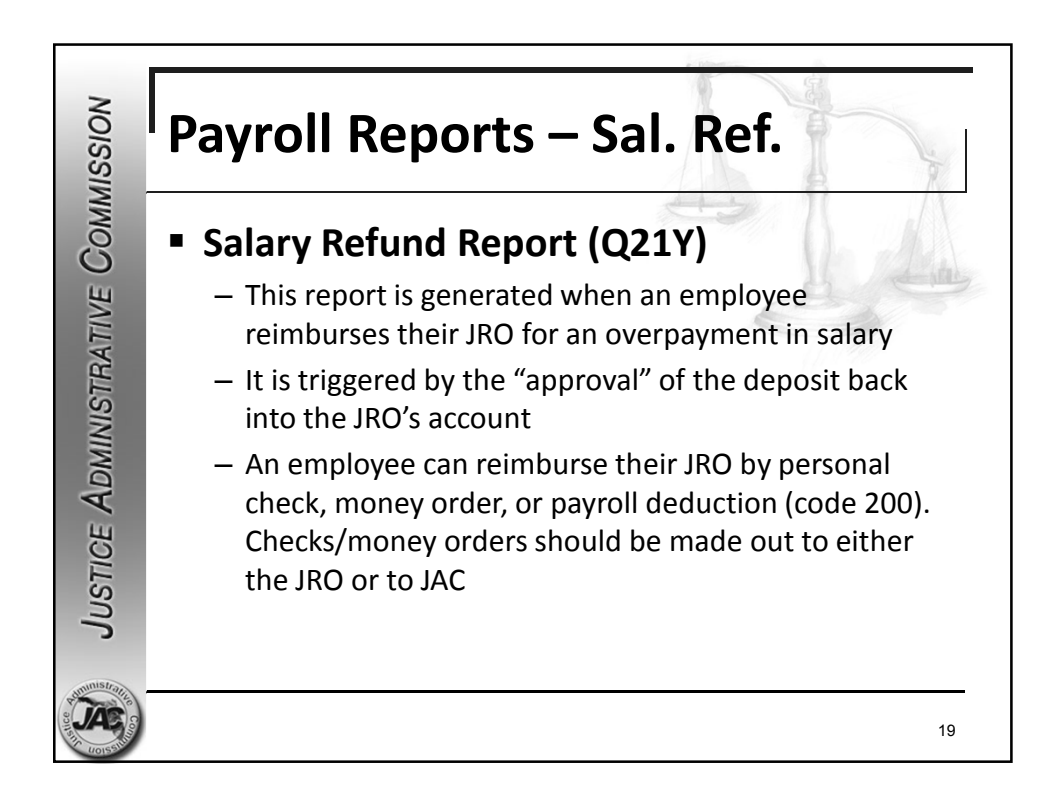

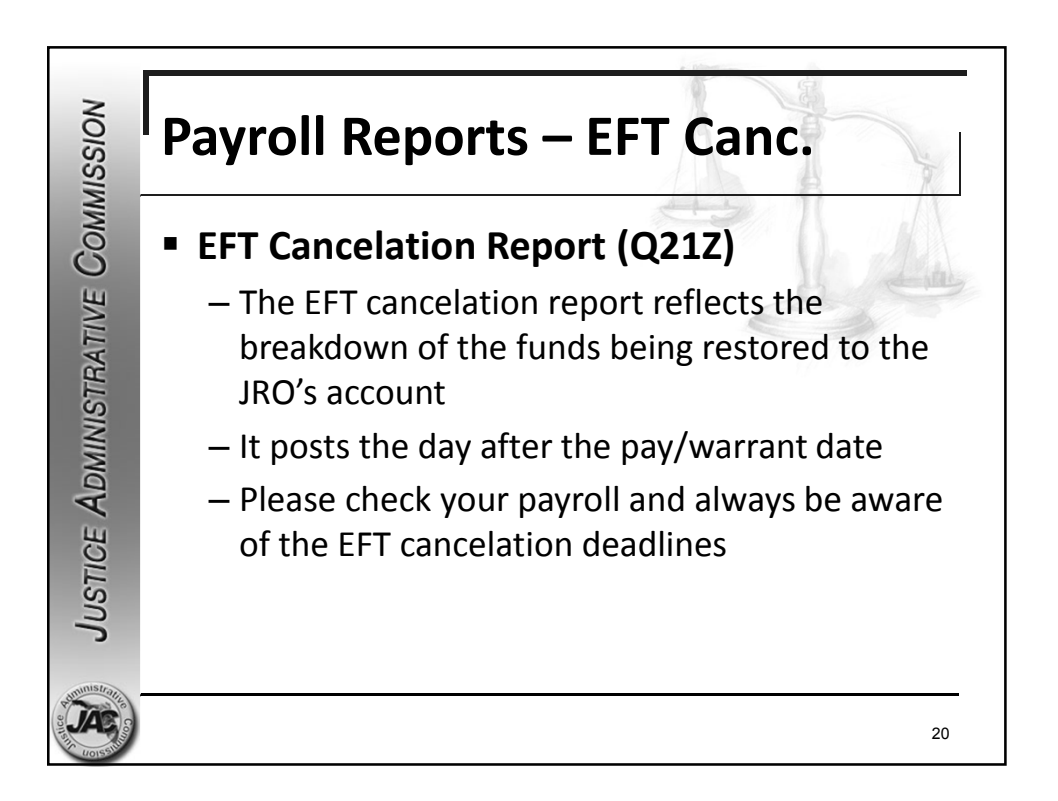

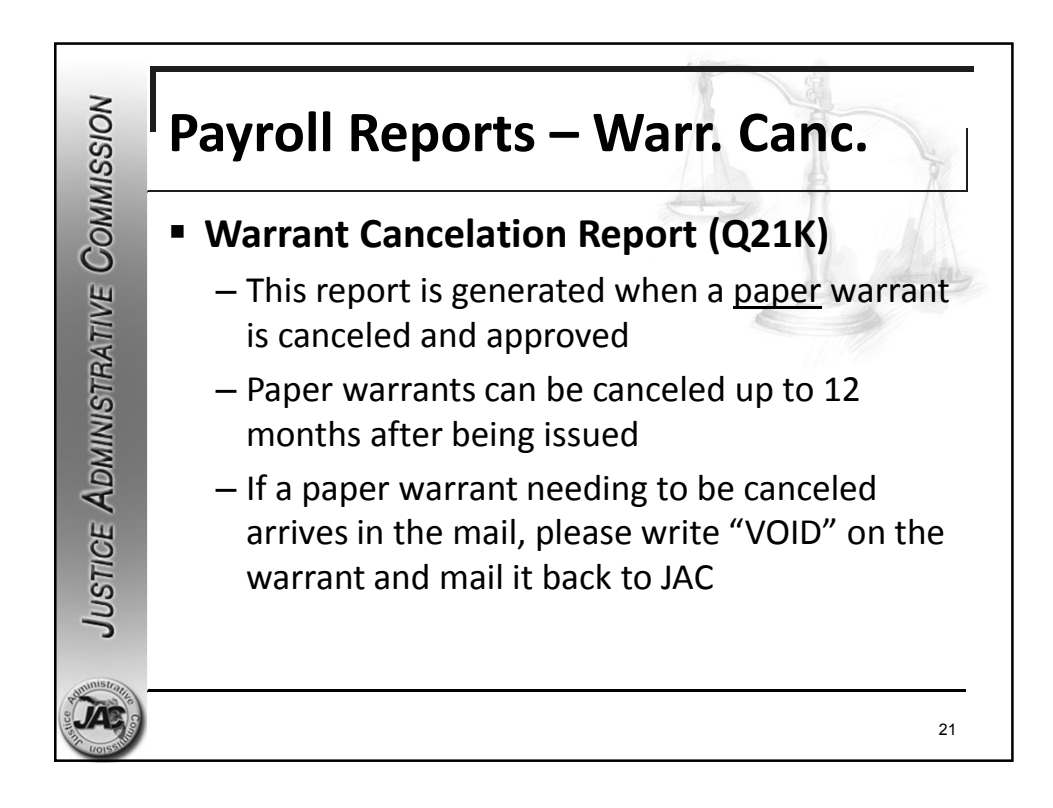

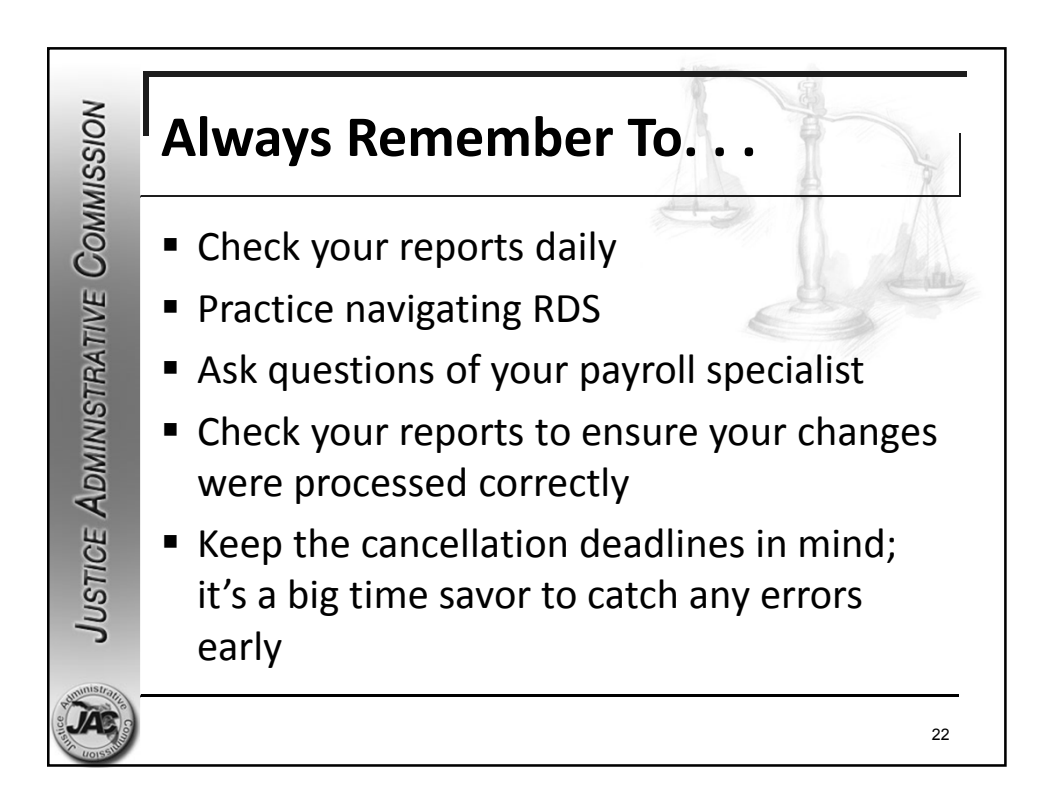

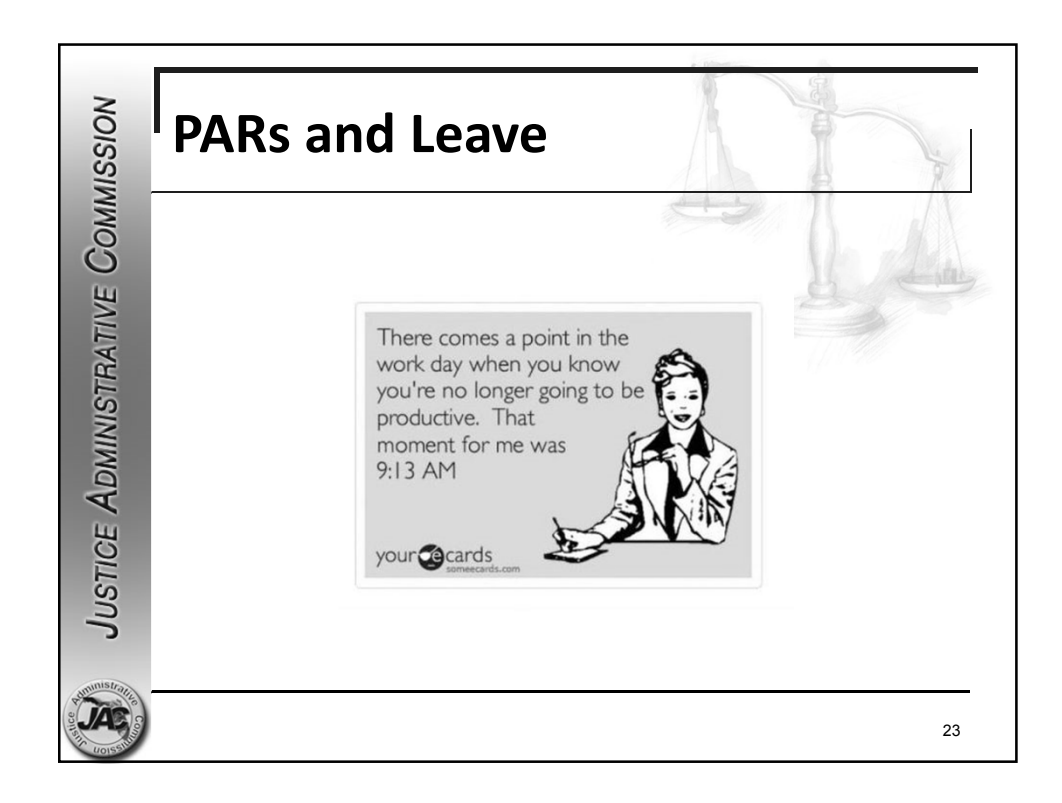

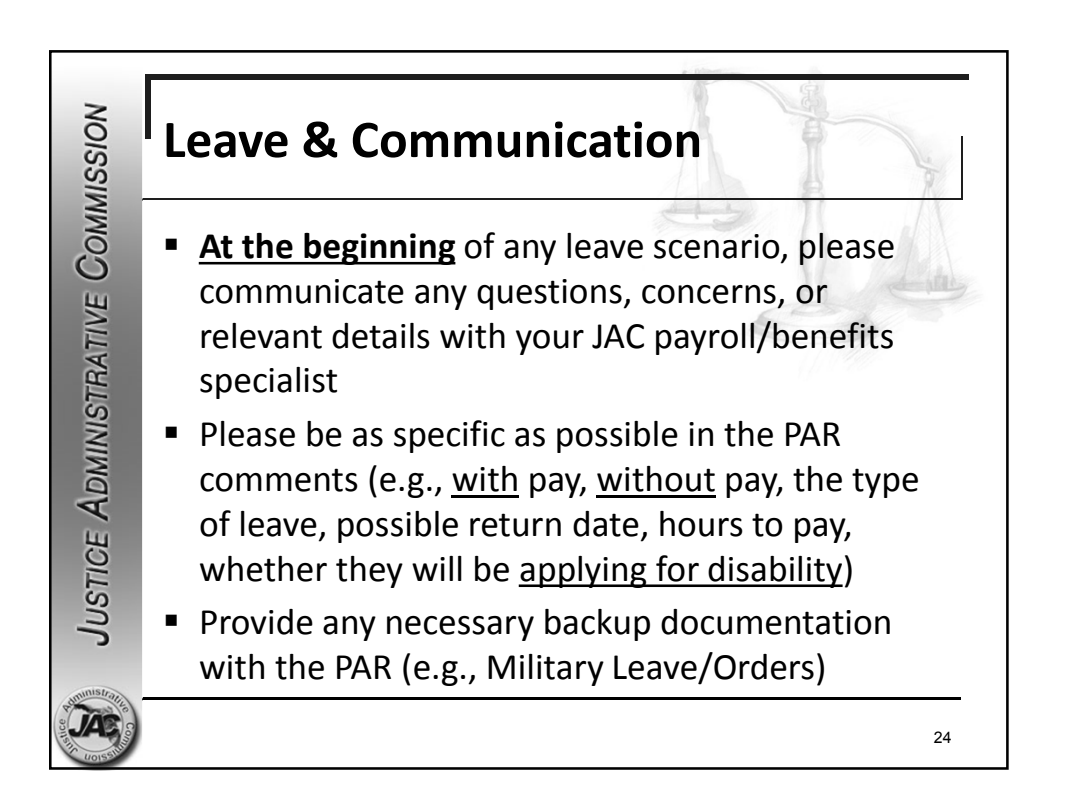

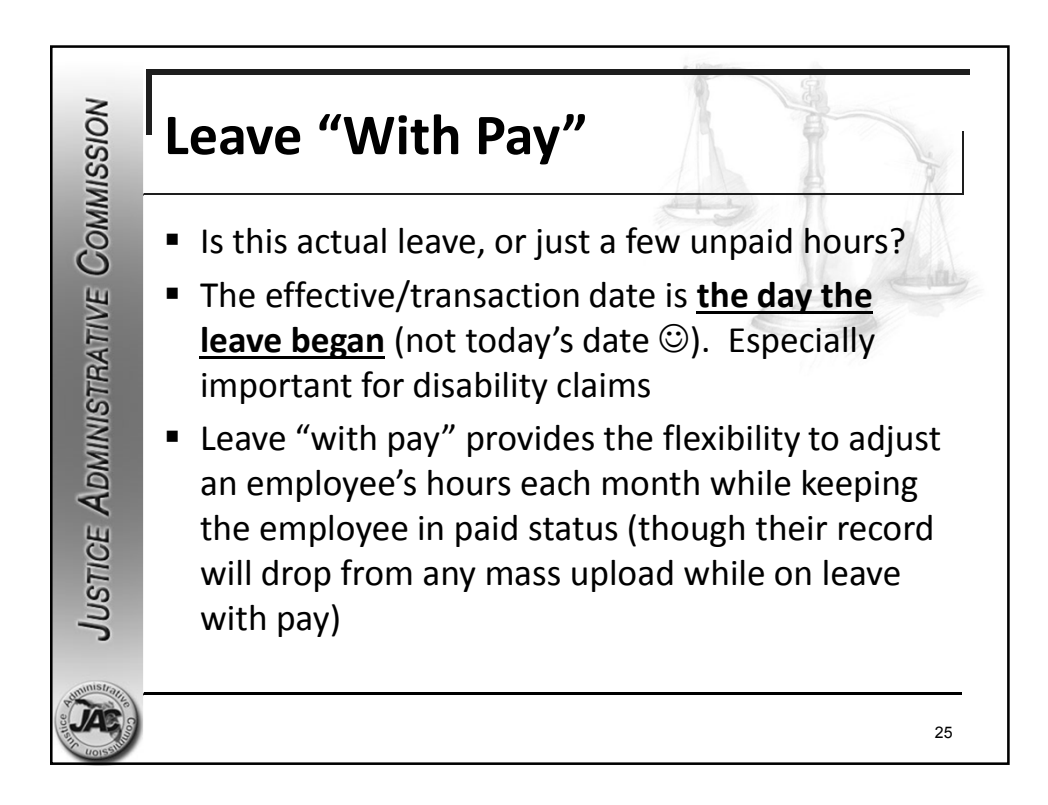

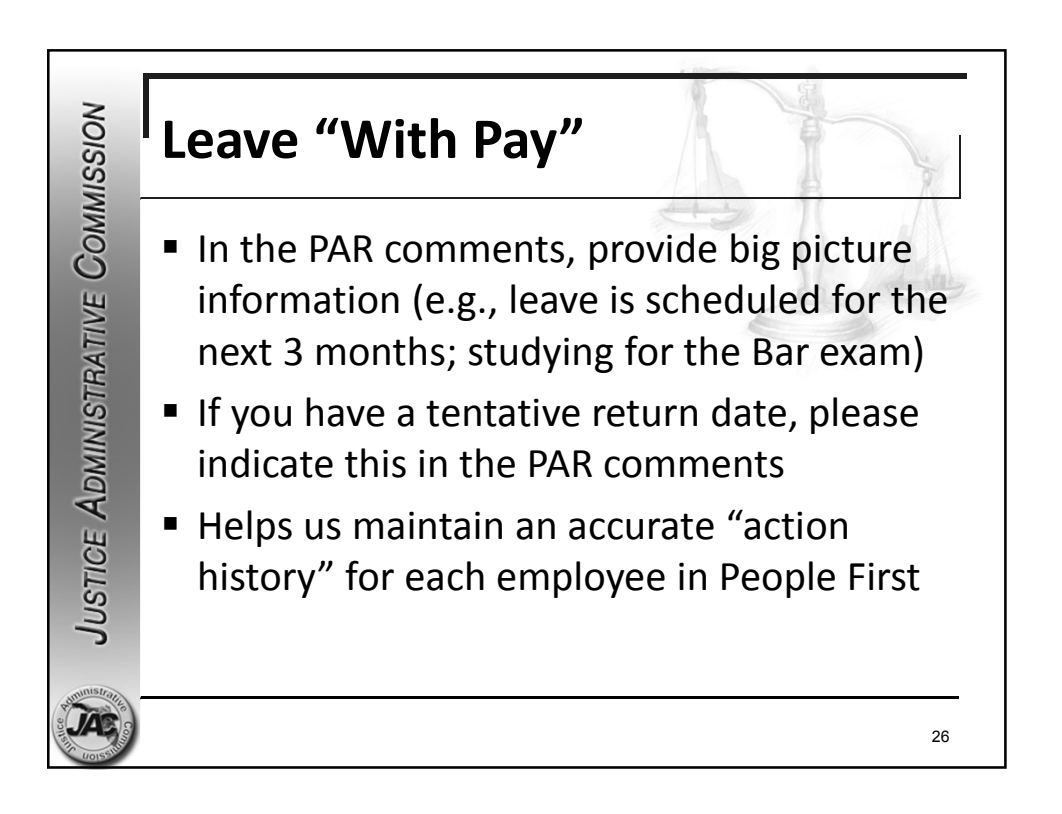

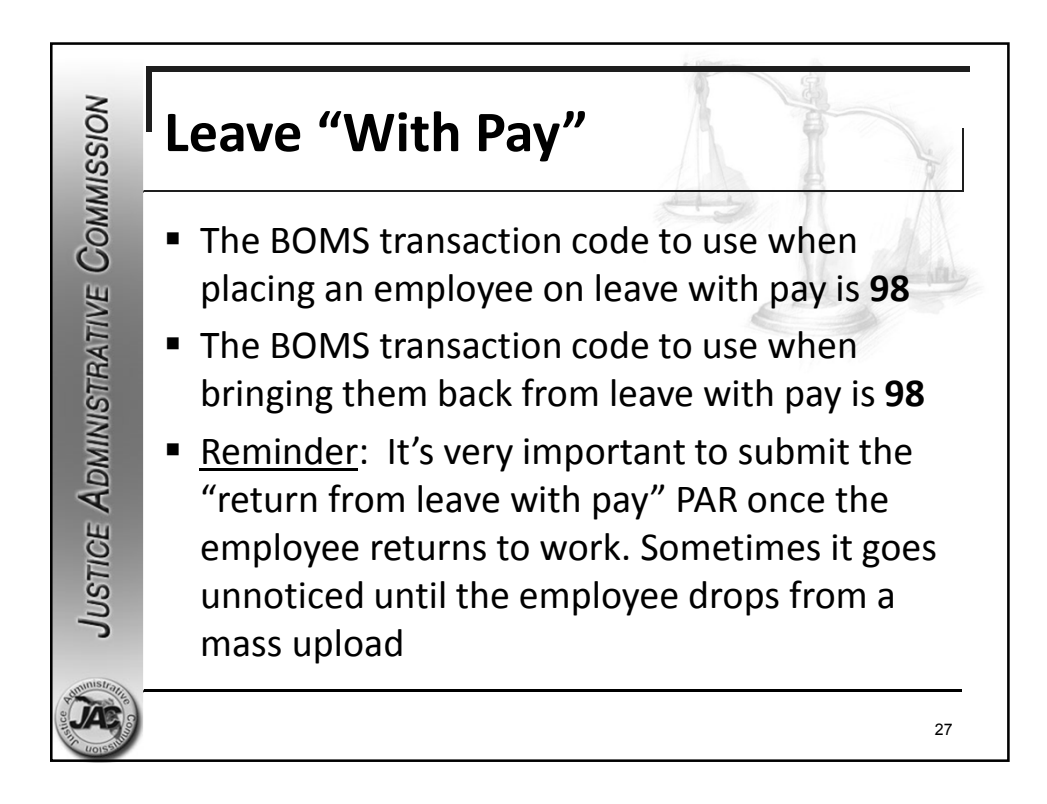

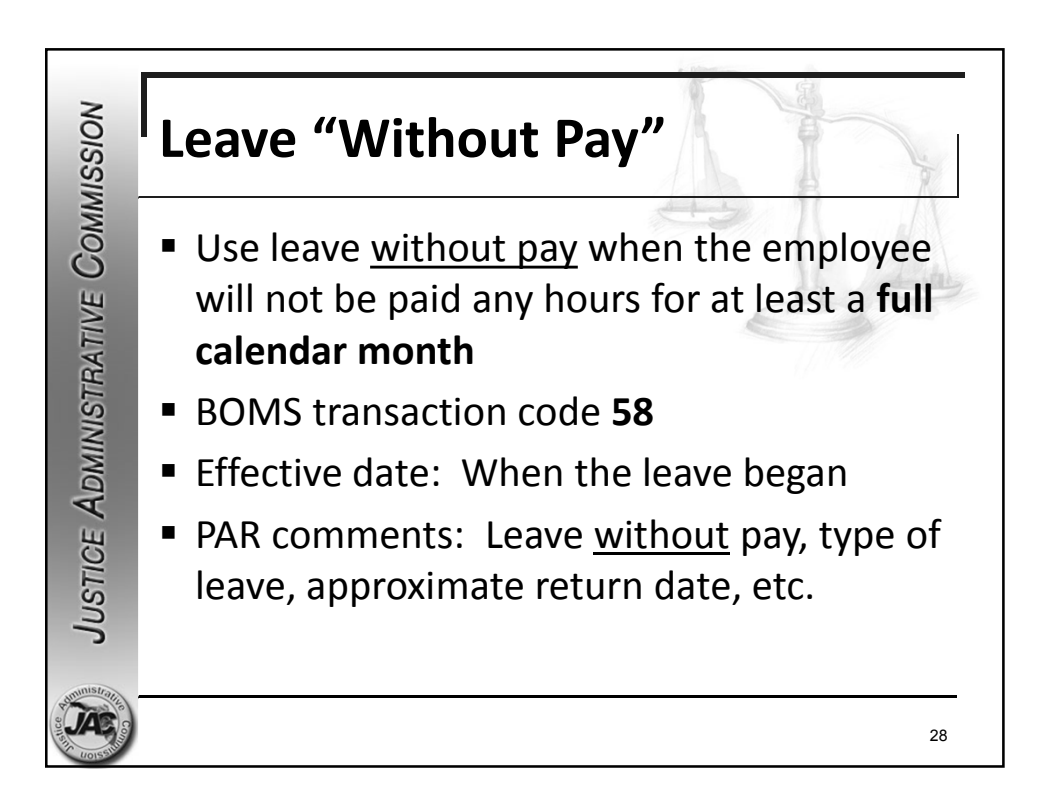

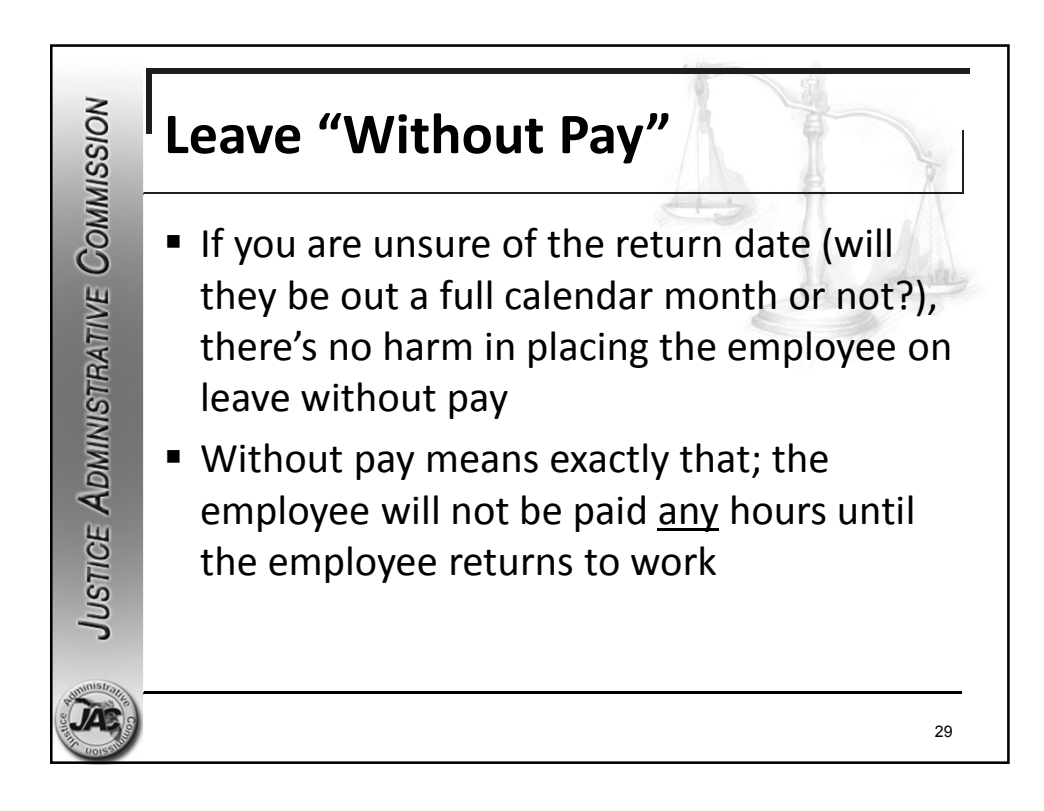

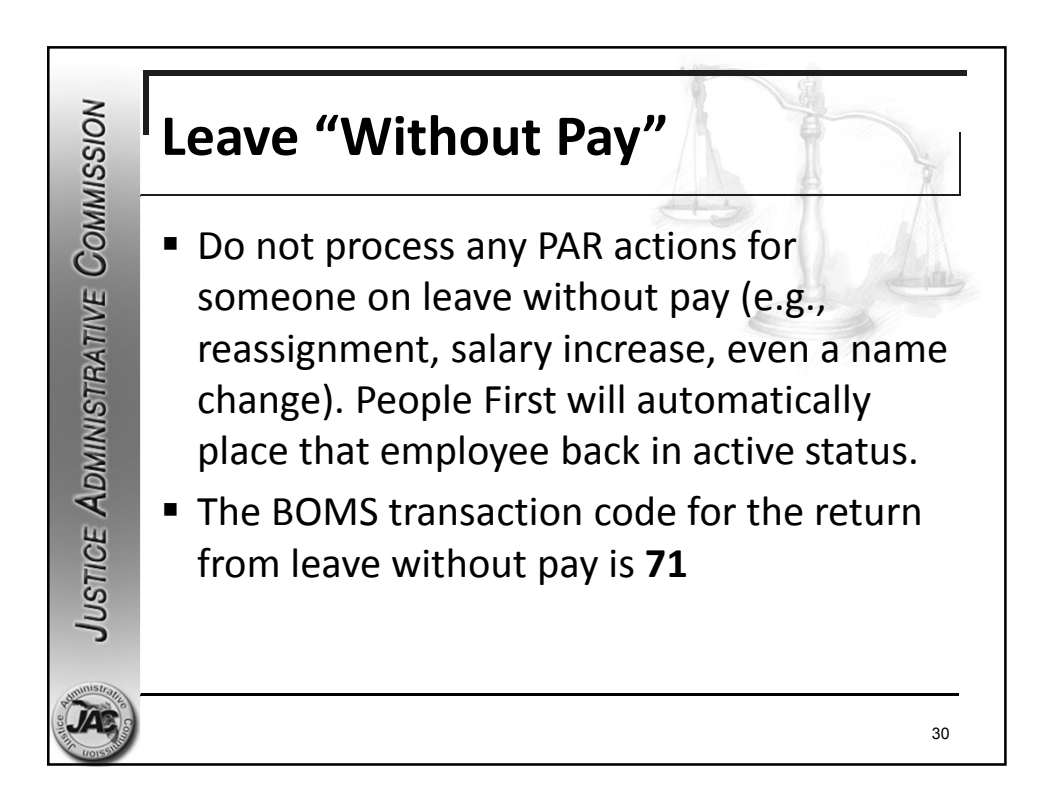

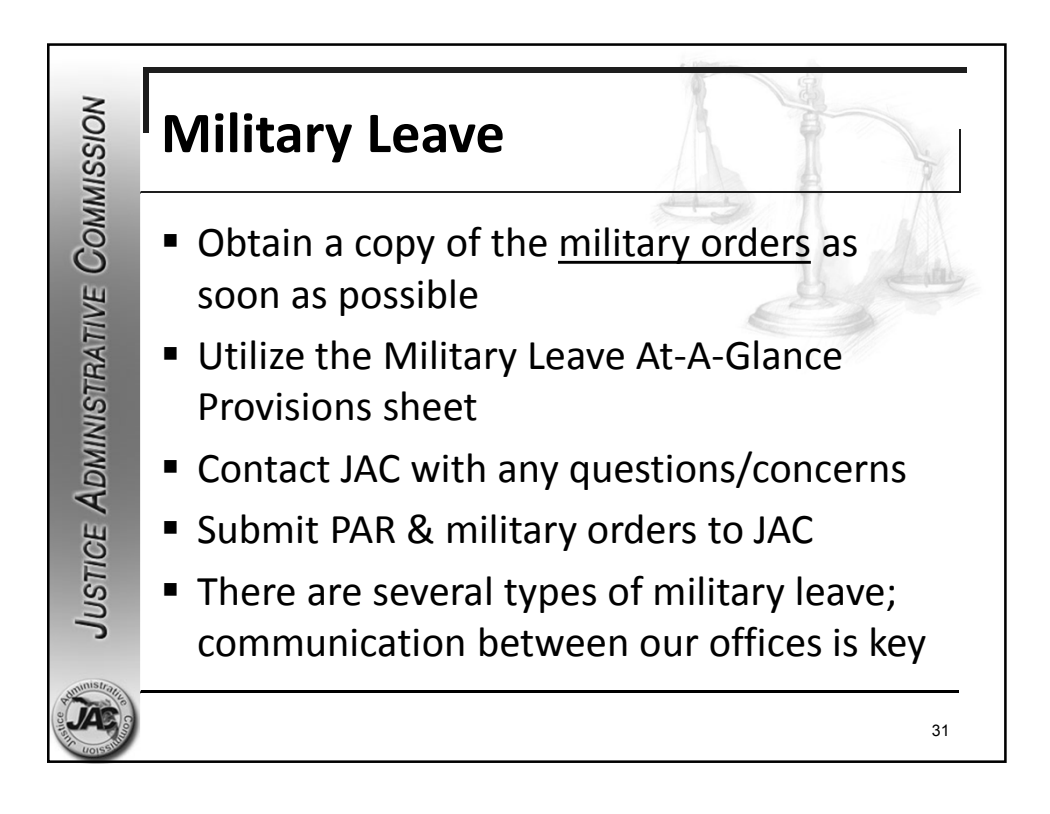

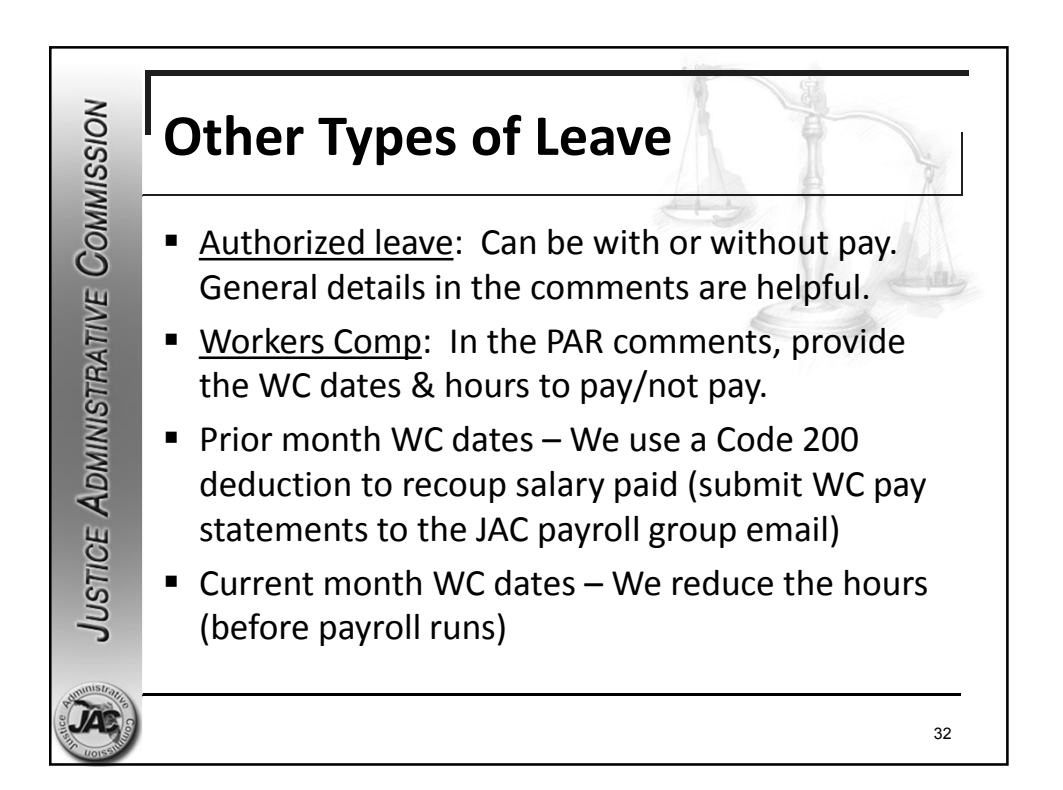

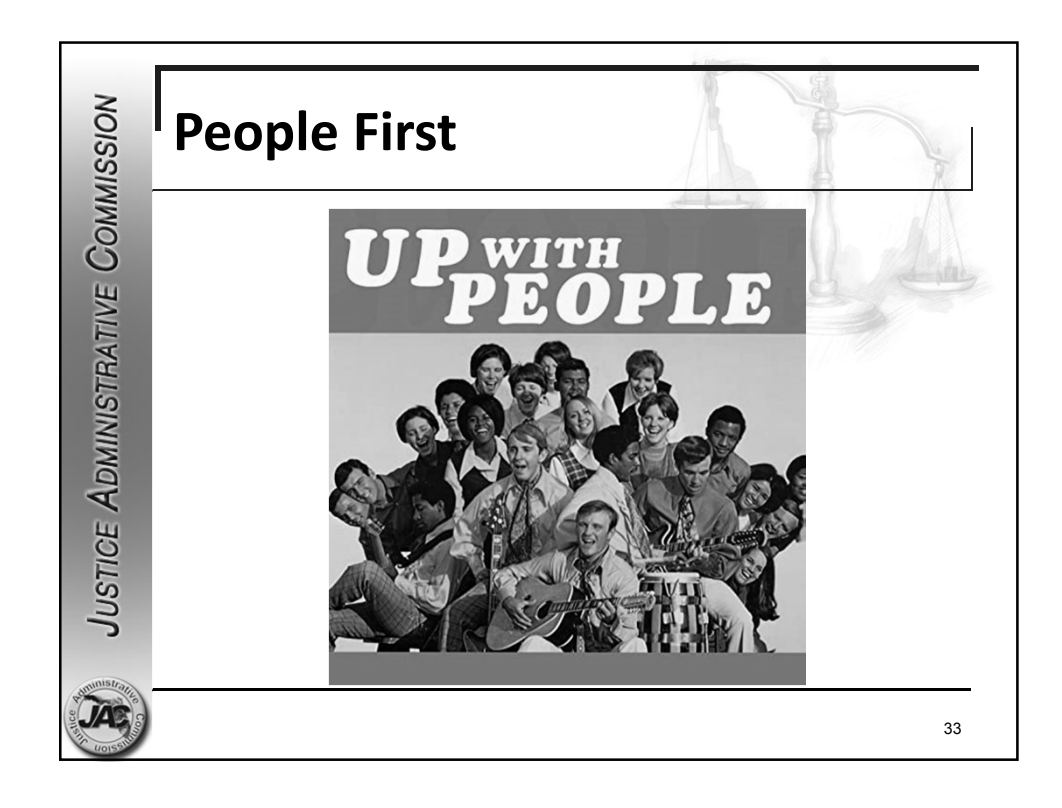

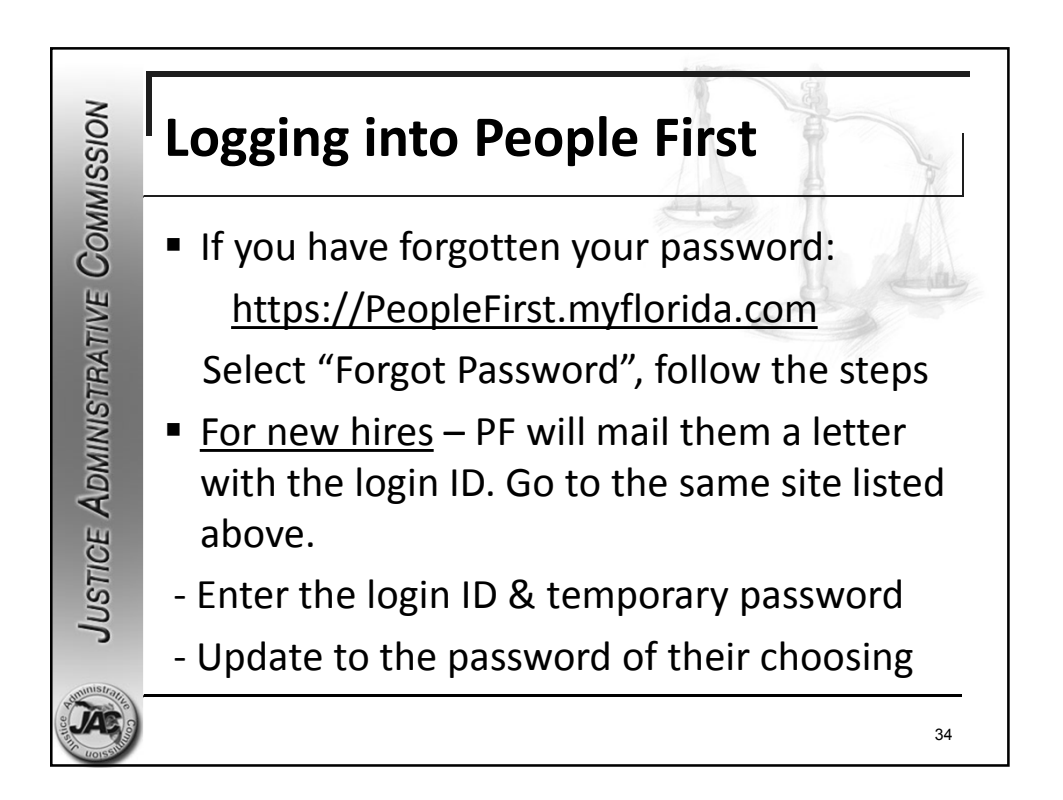

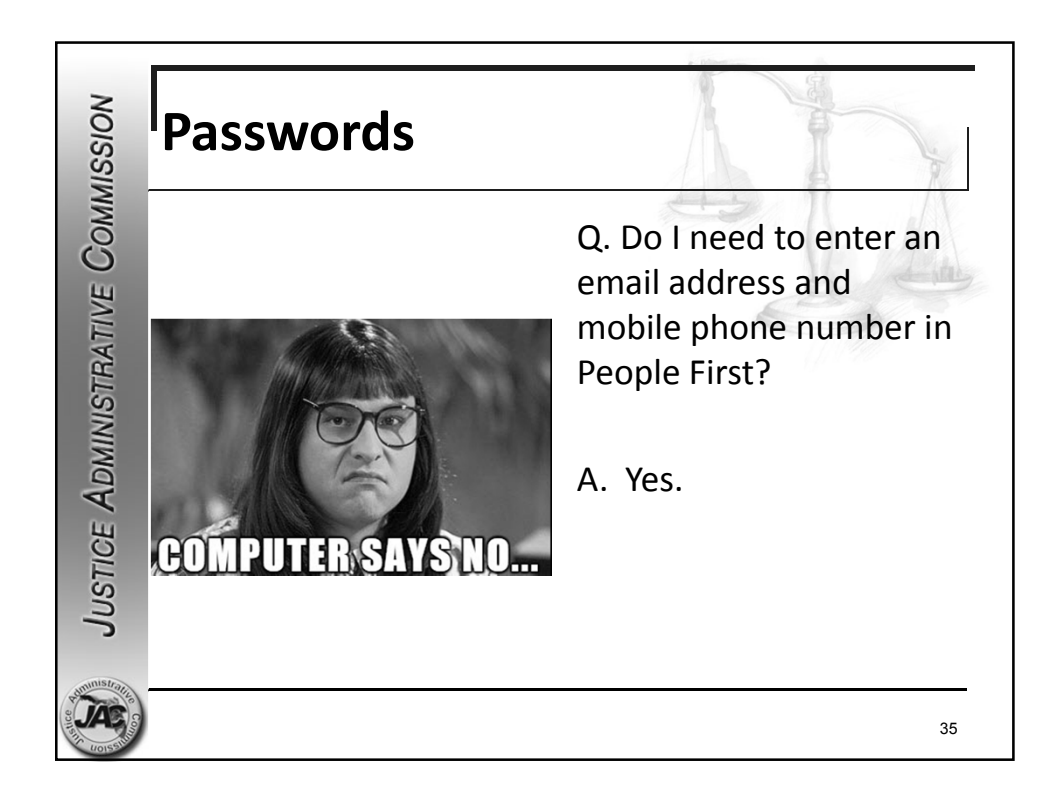

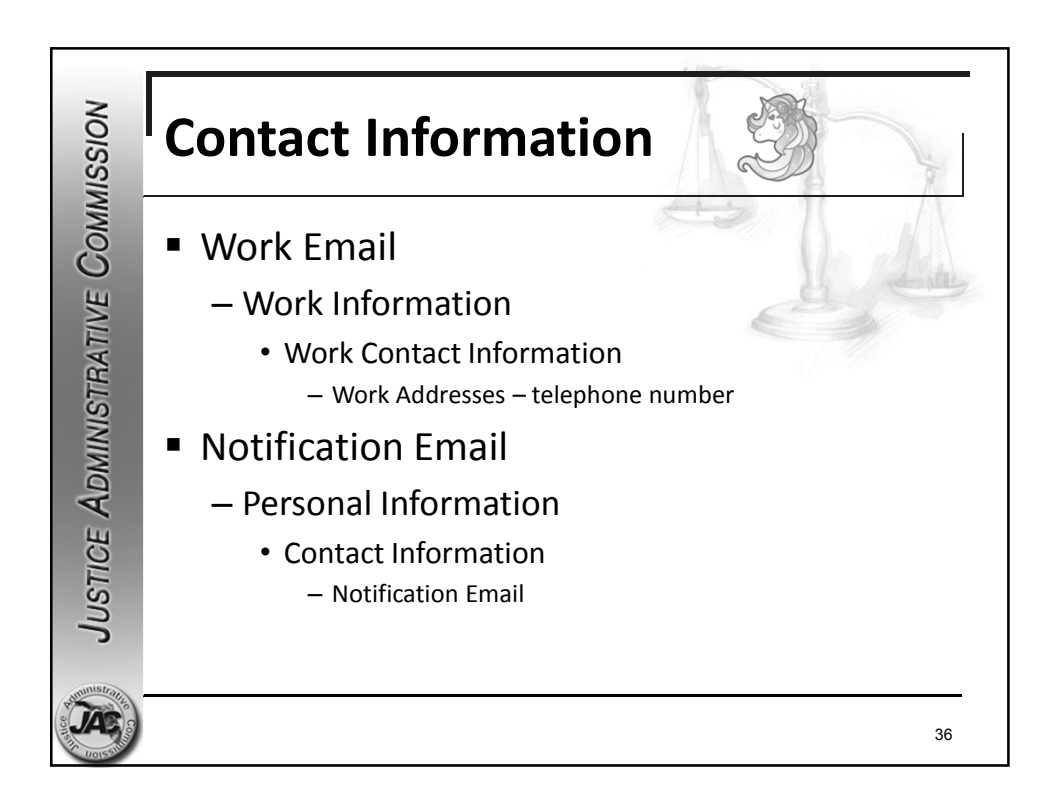

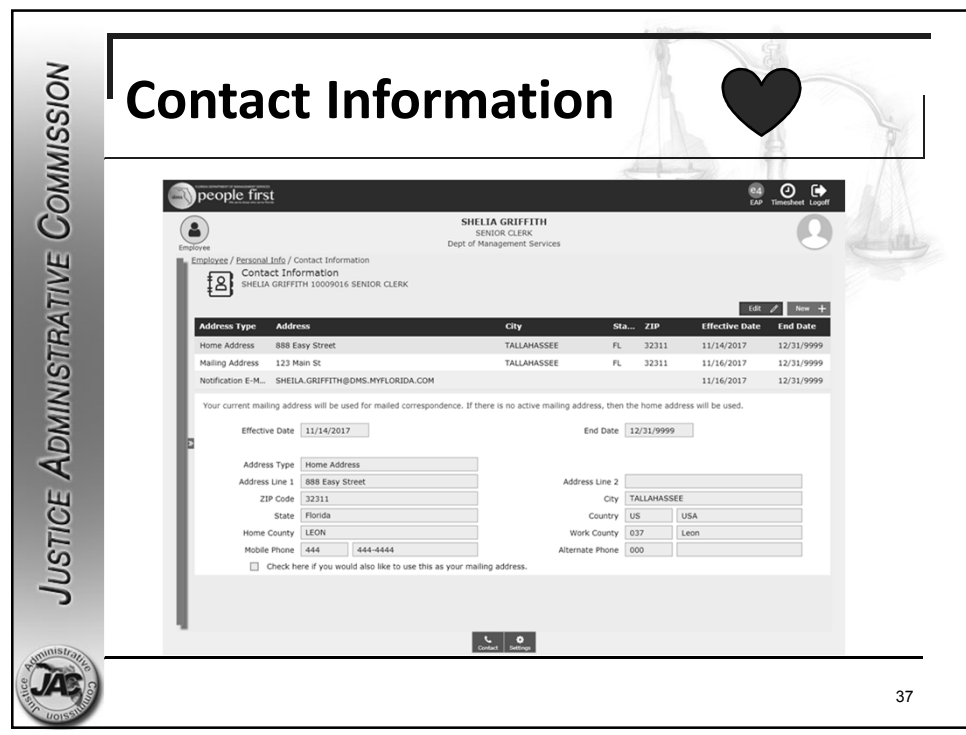

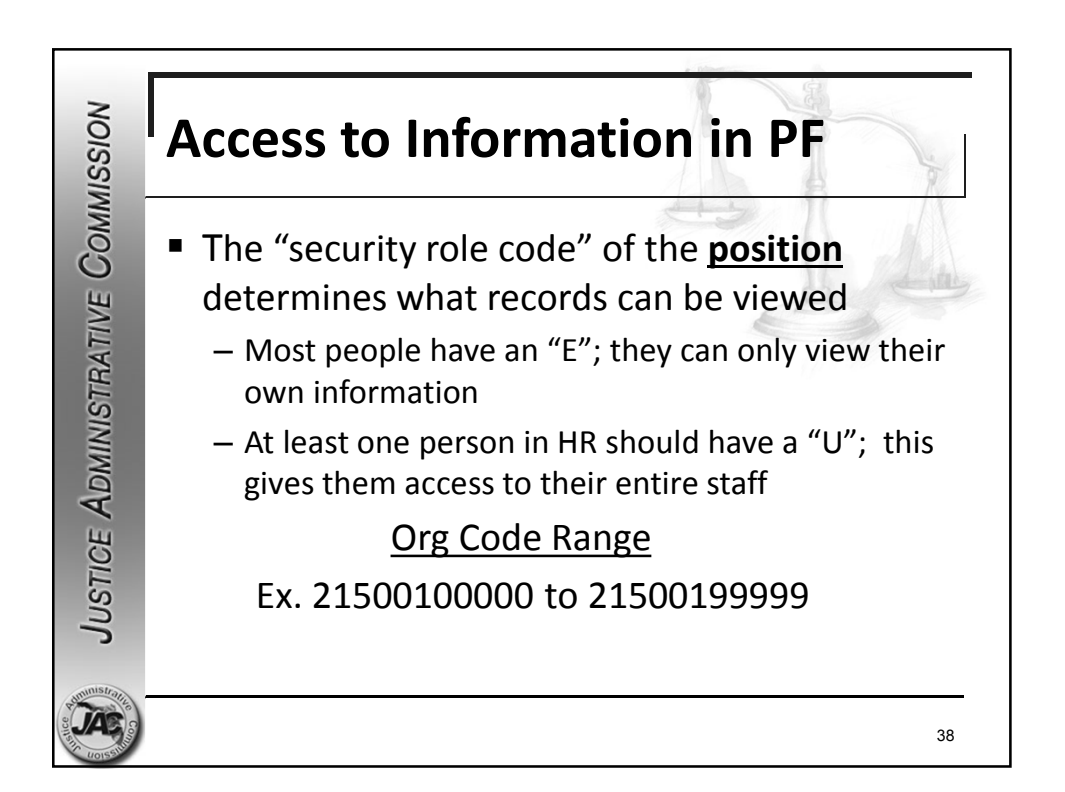

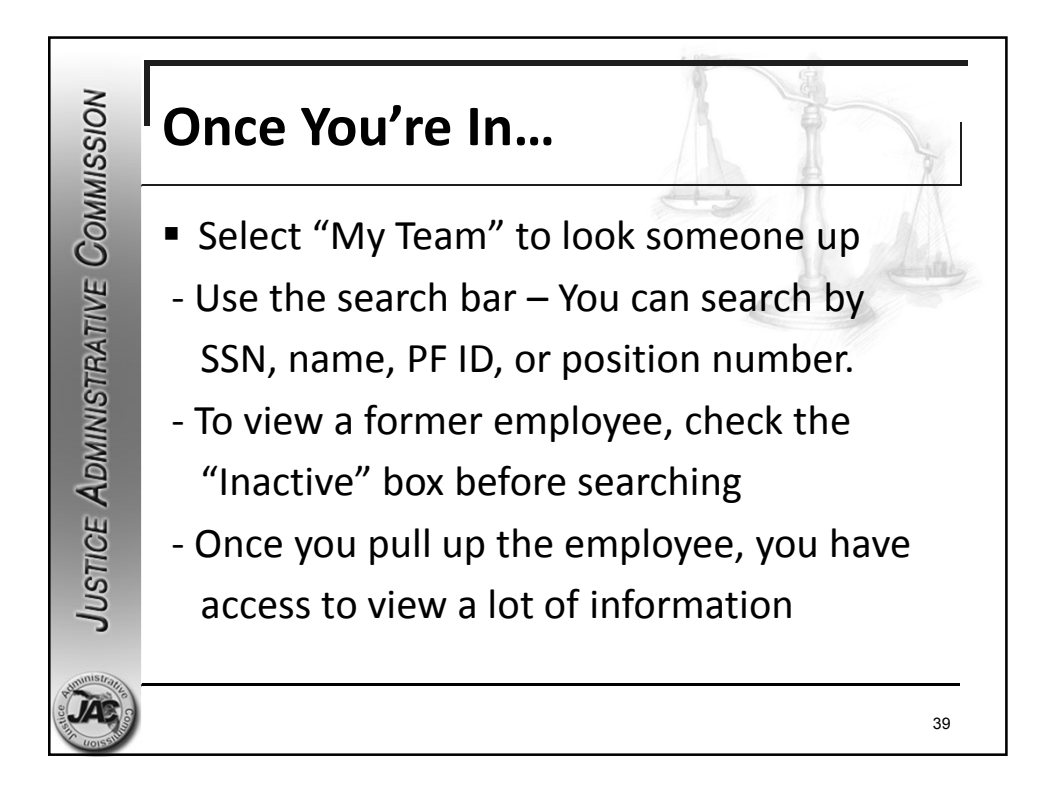

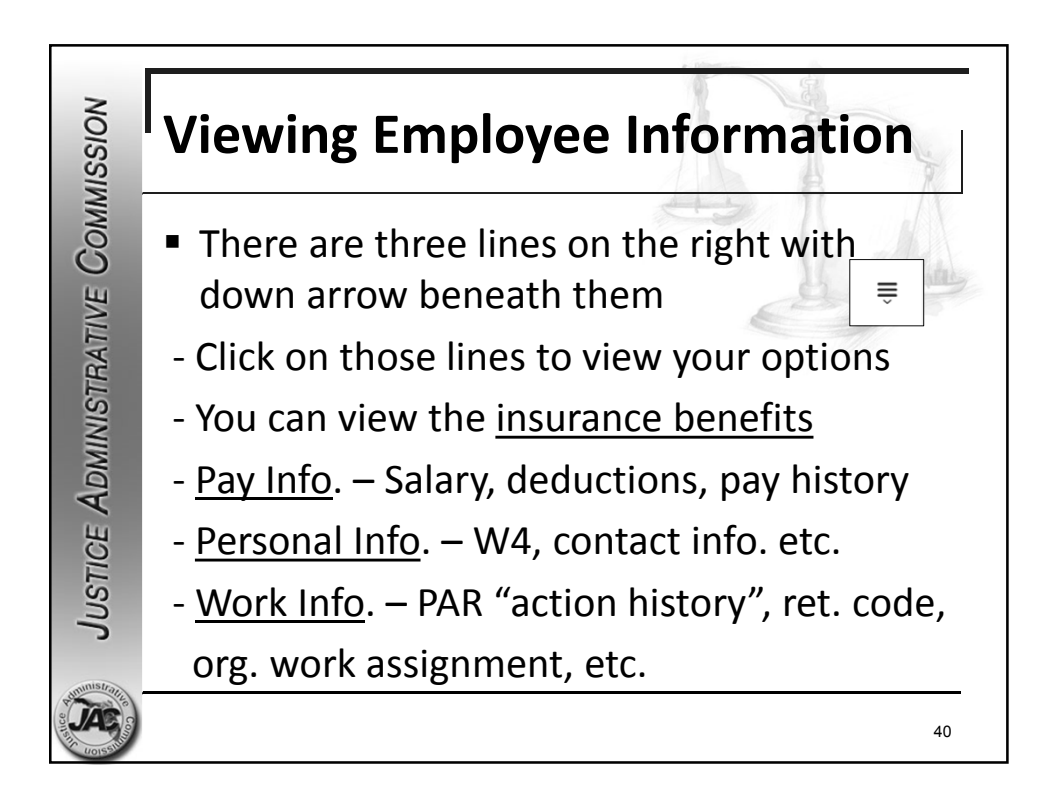

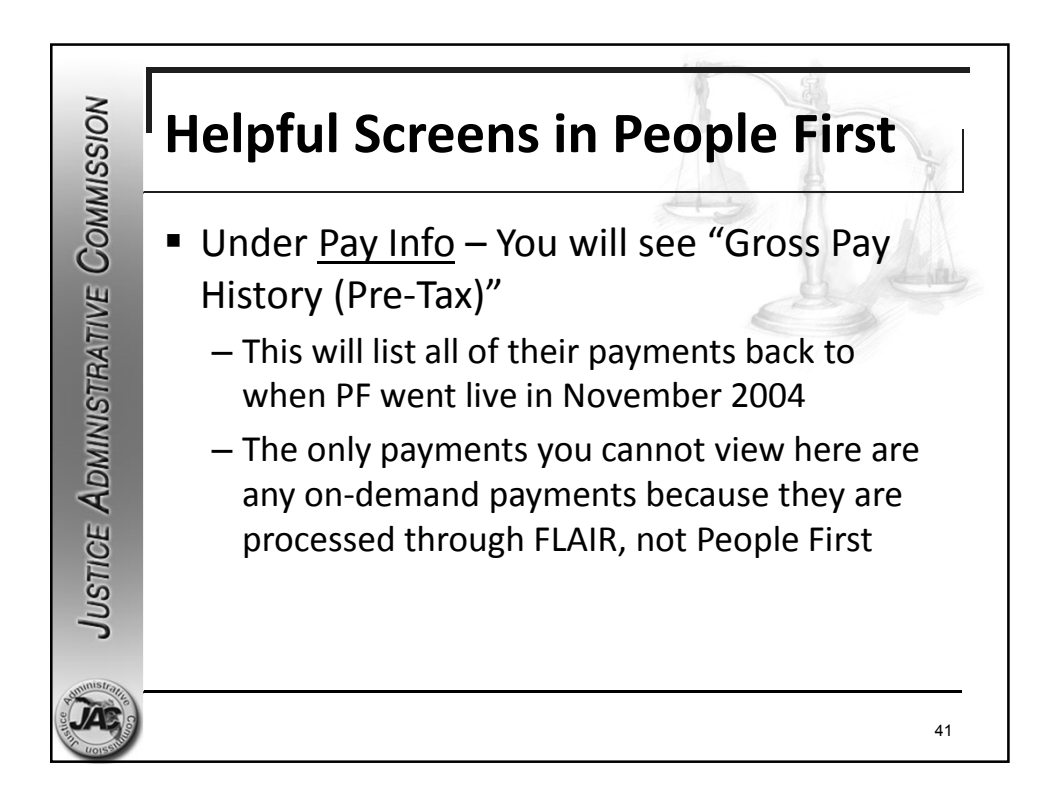

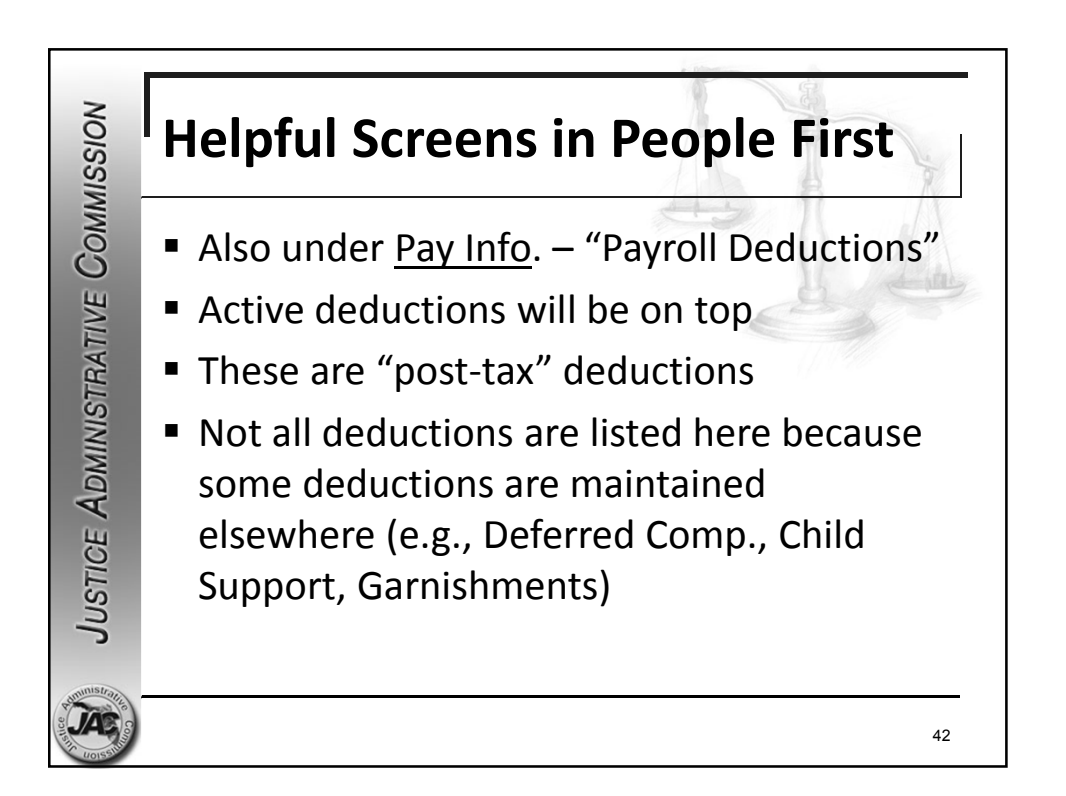

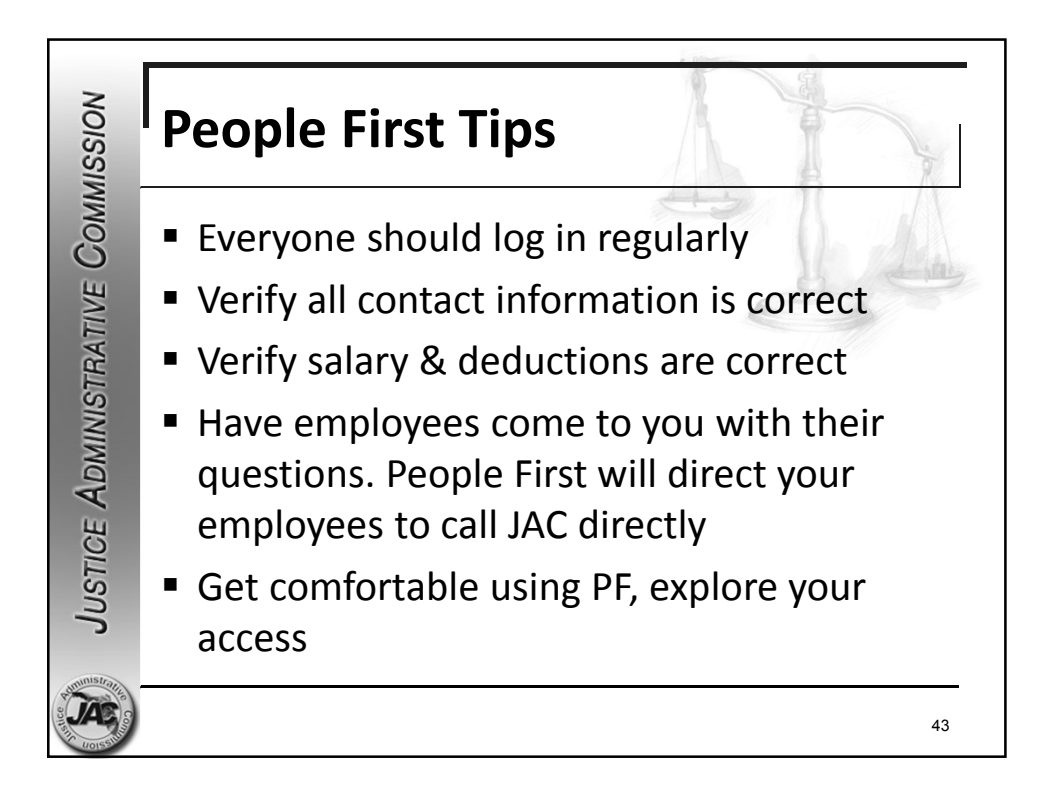

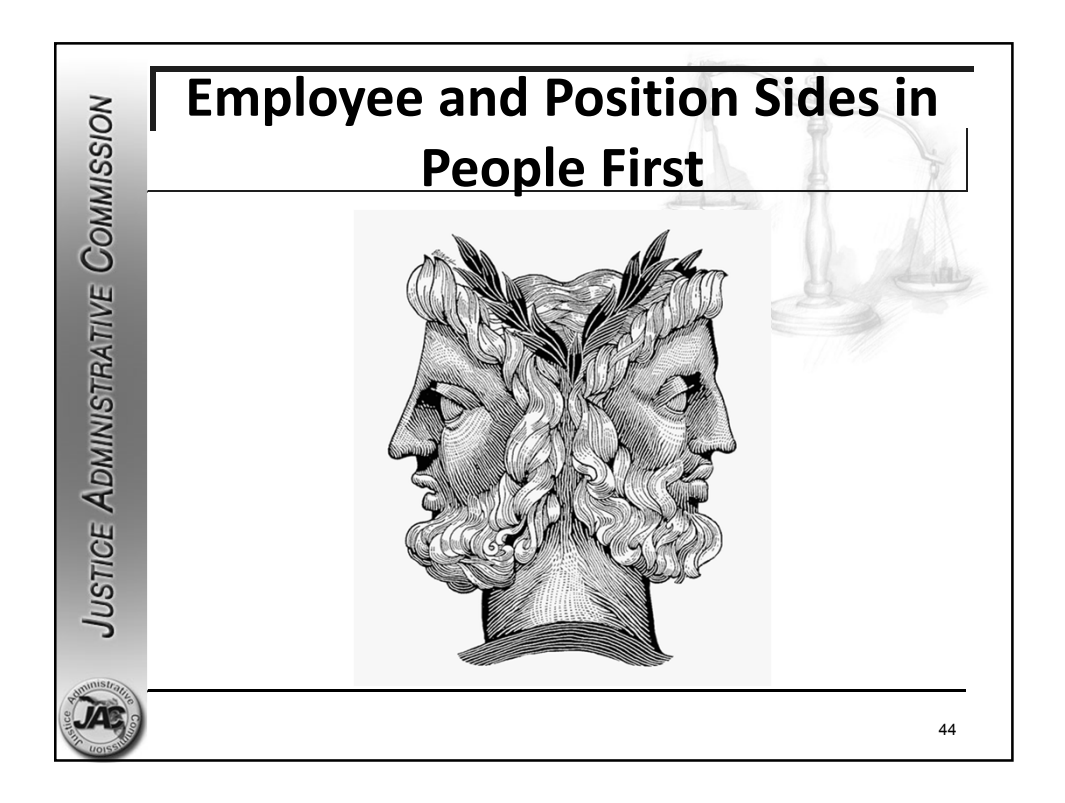

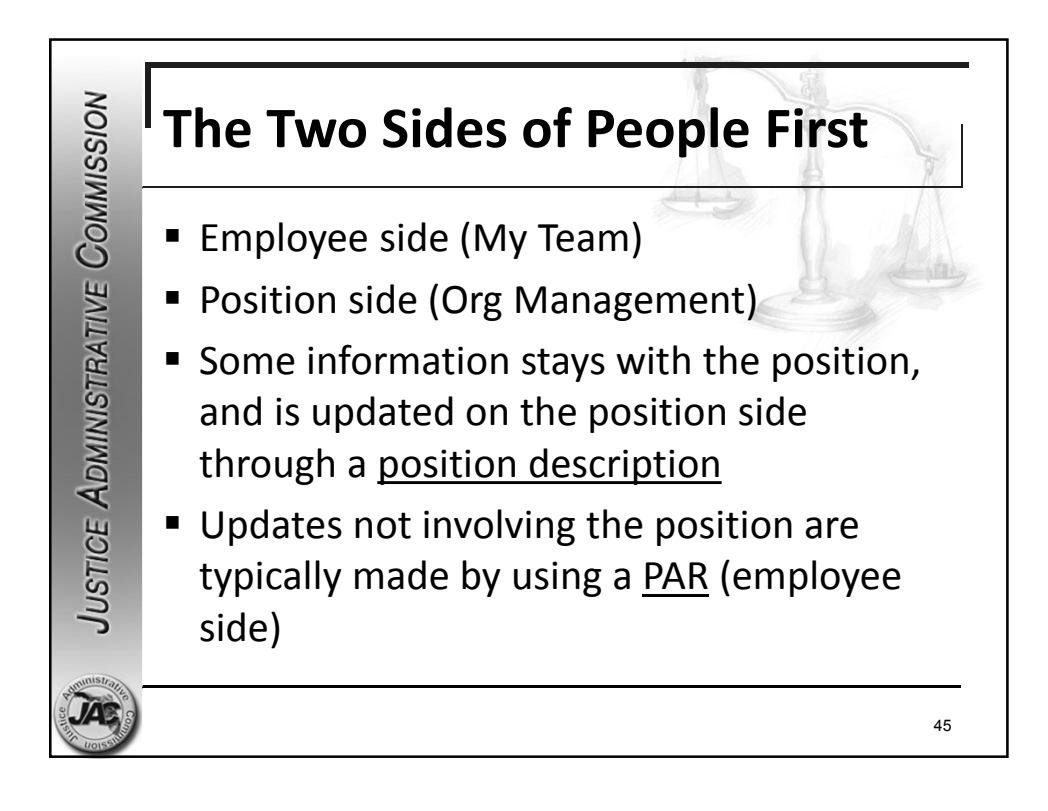

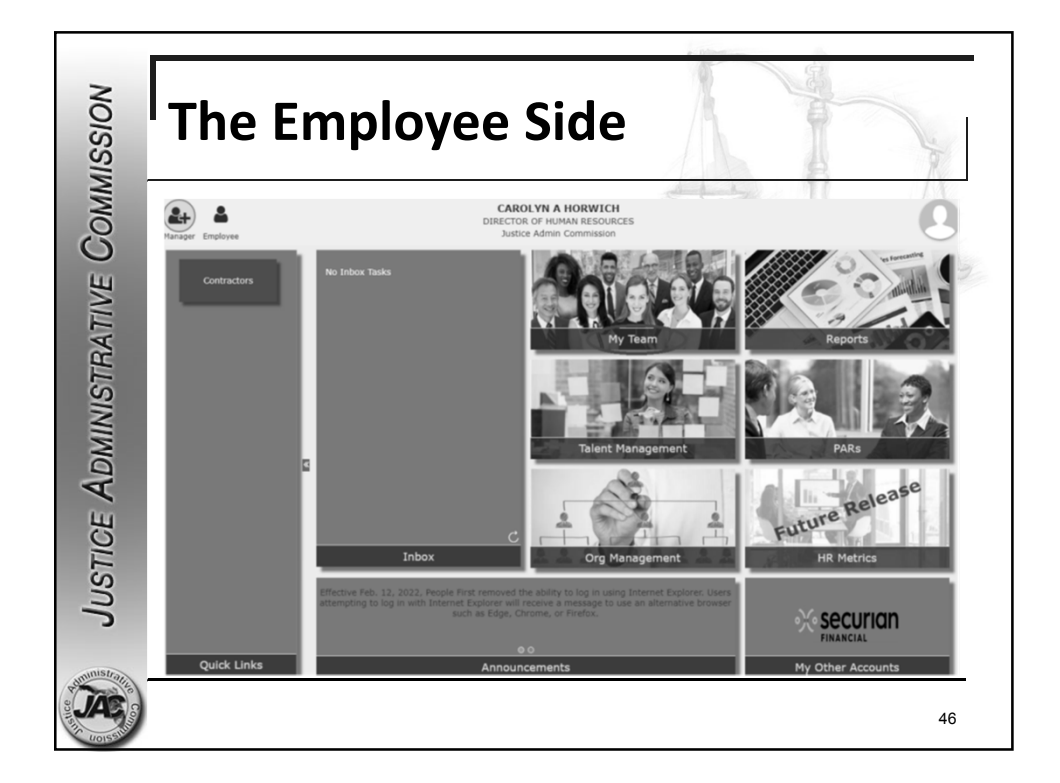

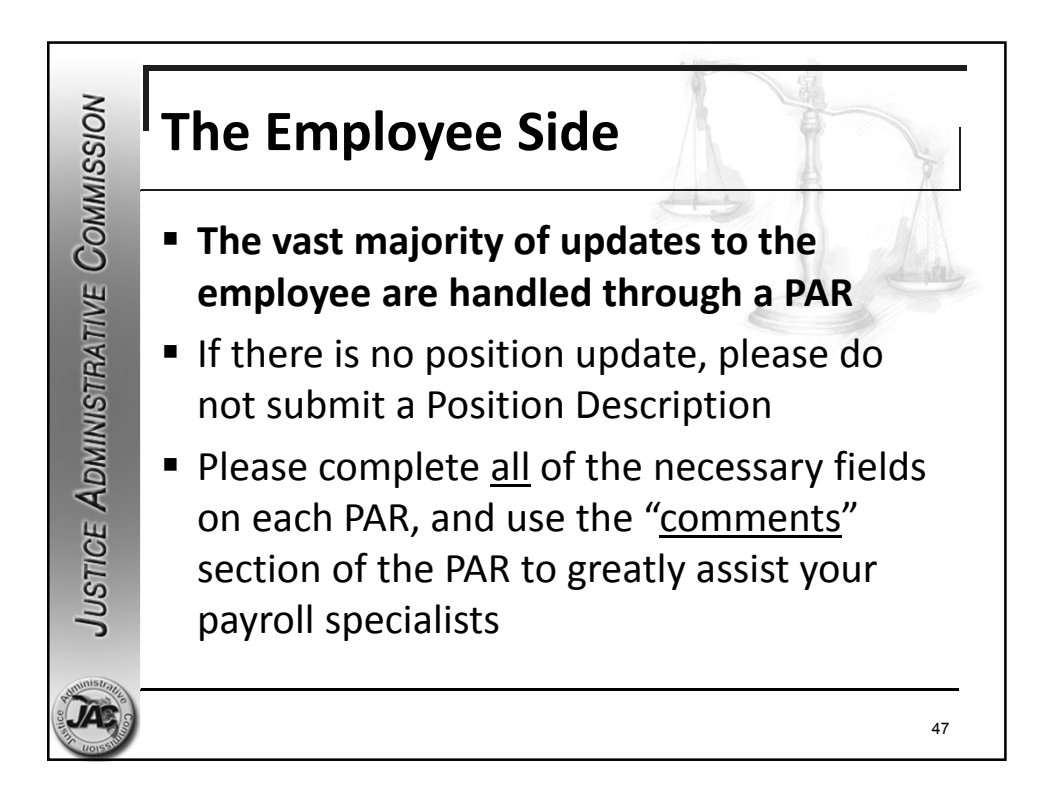

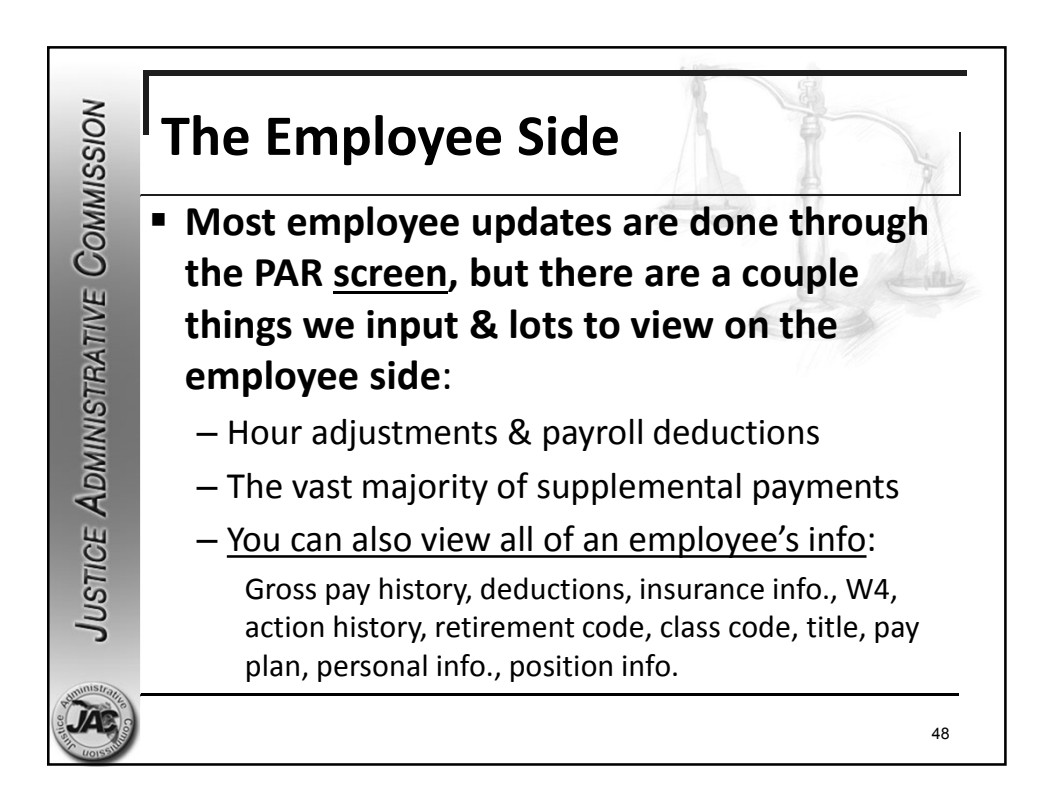

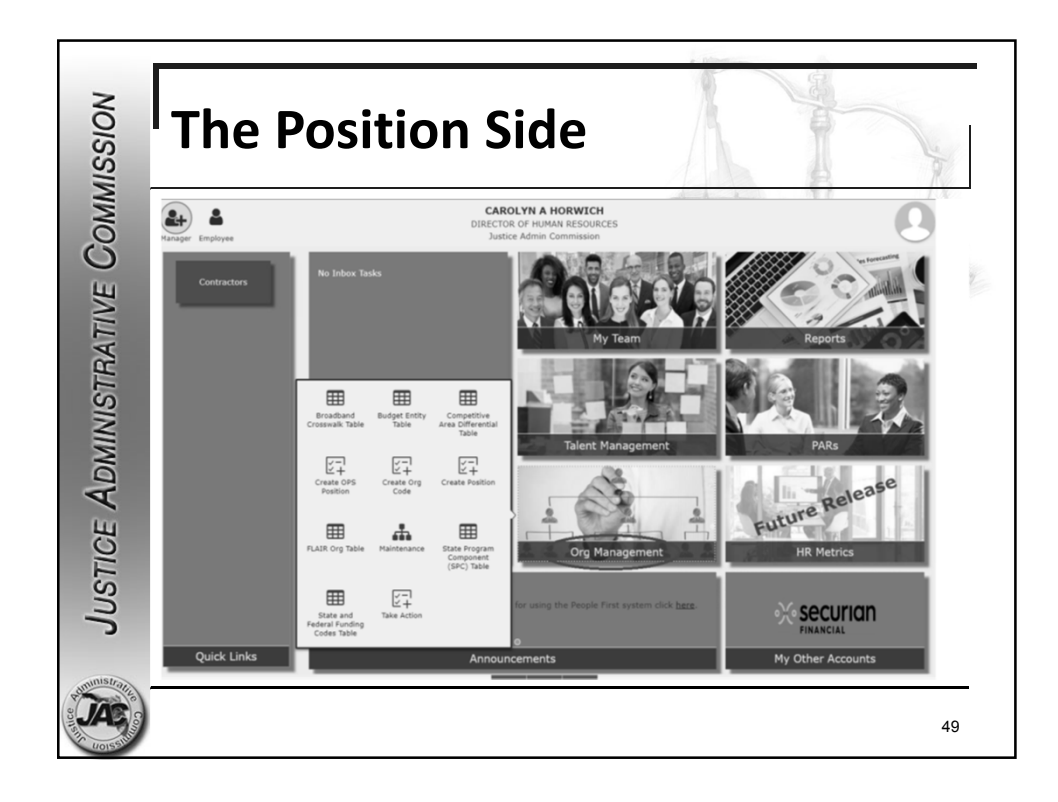

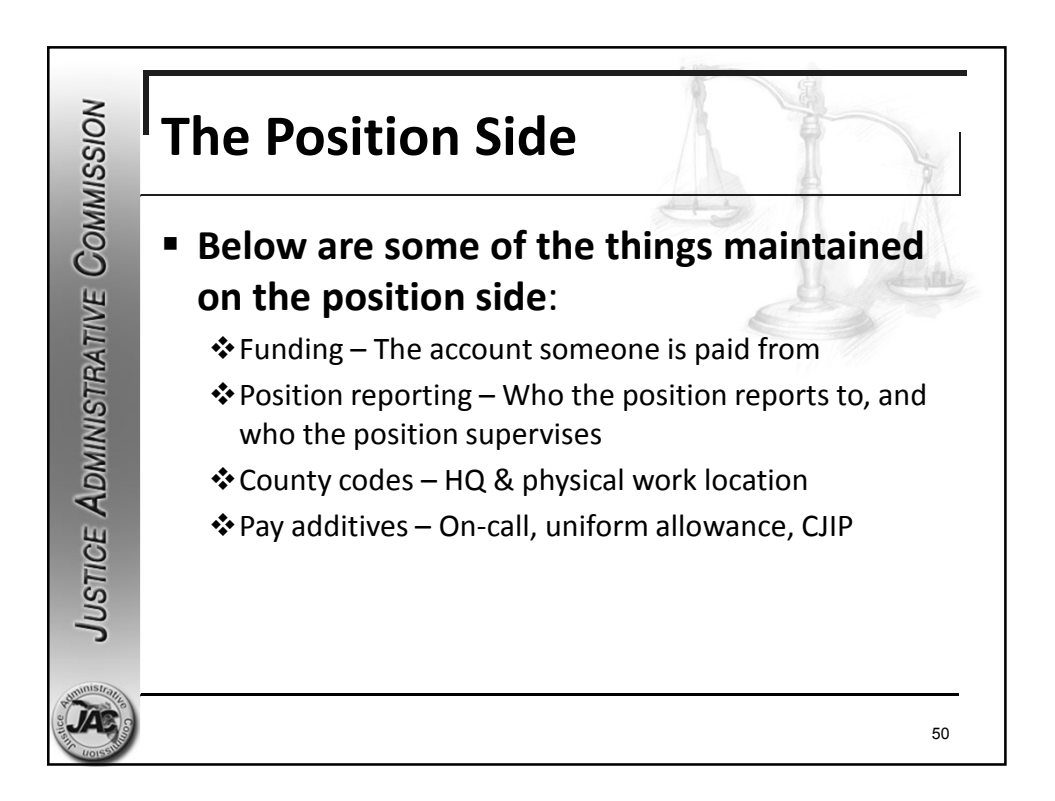

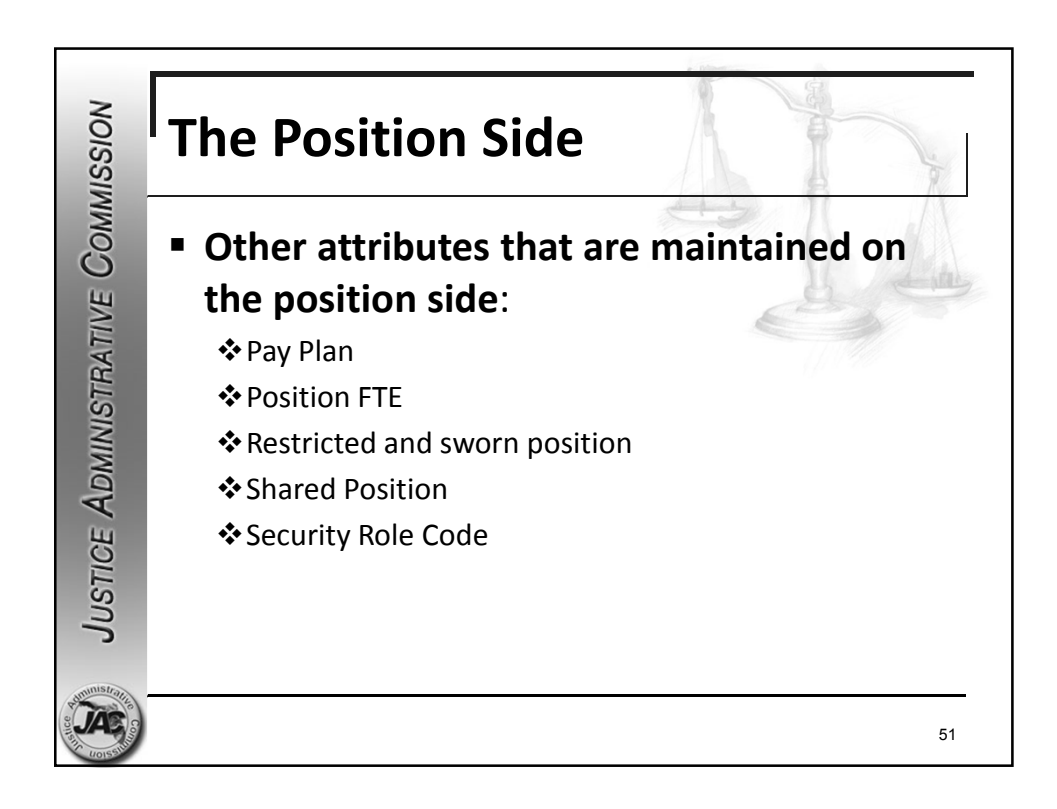

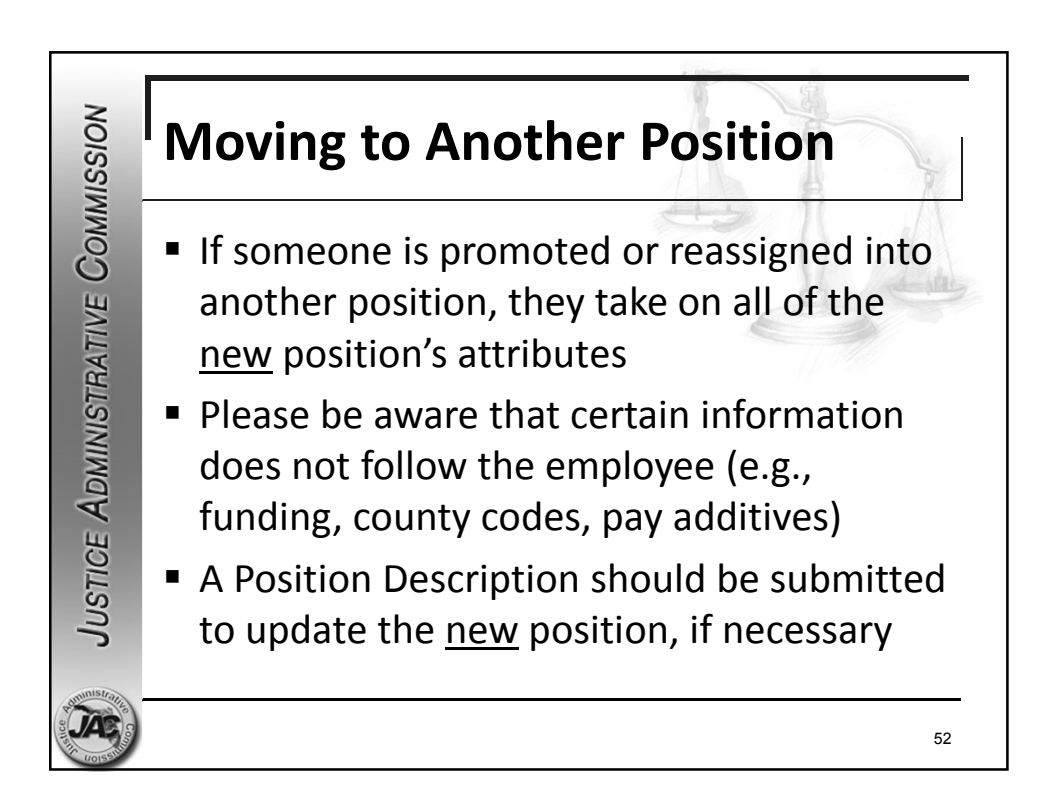

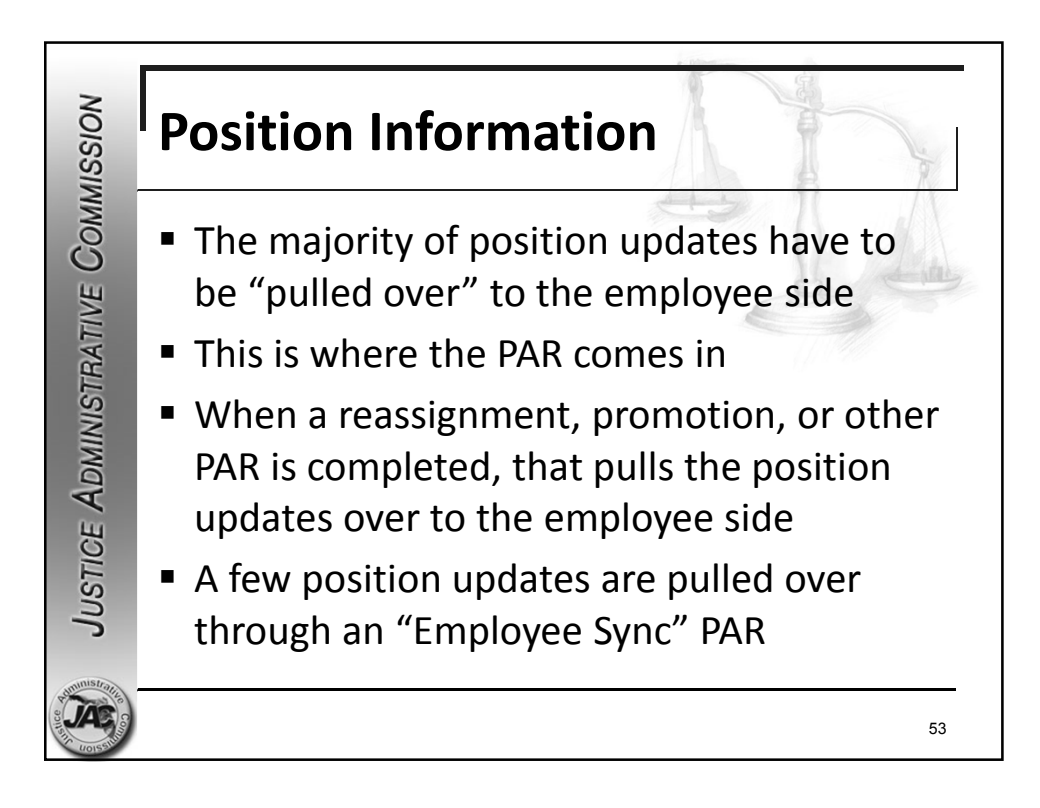

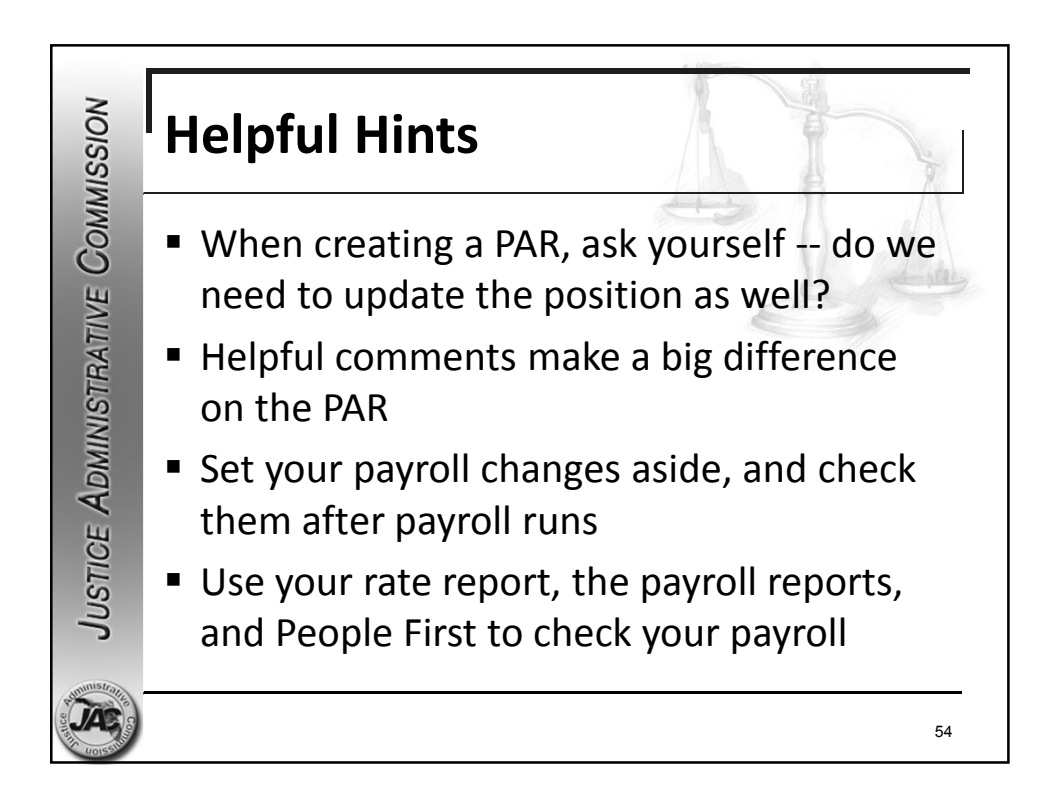

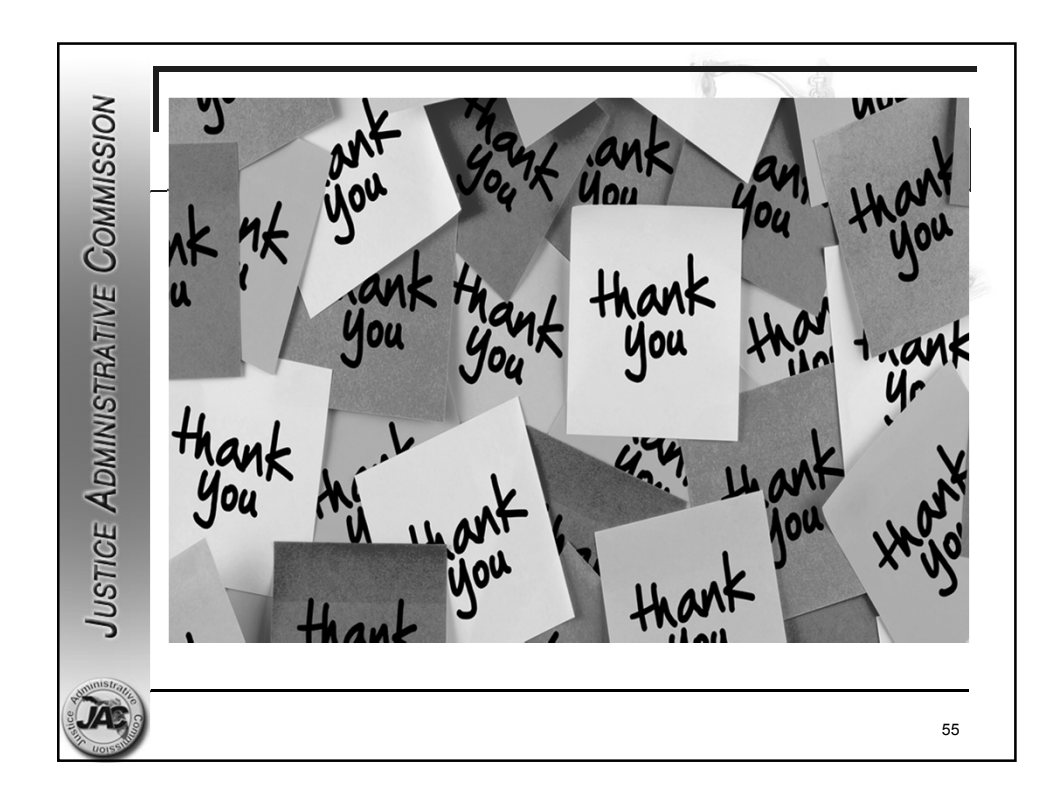

Leave With & Without Pay

- The first step in any leave situation is determining if it's an actual leave situation.
- Is the employee taking a leave of absence, or do they just not have enough leave hours to cover their time off?
- Communicate with the employee about what their plans are and share the big picture with your JAC payroll specialist when necessary.
	- ➢ Will they be working a reduced number of hours each month until further notice?
	- $\triangleright$  Is this just a one-time reduction of their hours?
	- ➢ Have they provided a potential return date?
	- $\triangleright$  Is the employee just dealing with life's responsibilities and not actually on leave?
	- $\triangleright$  We do not need personal details, we just need to properly document each situation.

### **Leave WITH Pay**

- This is when someone is on leave, but they are being paid some/all of their hours each month by utilizing their leave balances.
- It is important that the effective date on the PAR reflects when the leave began (especially if there's a disability claim).
- The transaction code should be 98
- In the comments, please include:  $\triangleright$  They are being placed on leave with pay  $\triangleright$  Any adjustment in the hours to be paid  $\triangleright$  Key details, return date, length of leave
- Please remember to submit a (98) return from leave PAR once they return to work.
- If the return PAR is not completed in People First, their record will drop from any future mass uploads.

Communicate – Ask questions

### **Leave WITHOUT Pay**

- When an employee is going to be out for a full calendar month or more. They need to be placed on leave without pay.
- The transaction code for leave without pay is 58, and the effective date should be when the leave began.
- It is important that no PAR actions be submitted for them until they return to work.
- Any PAR action processed while they are out will bring them back into active status and pay them from the effective date on the PAR going forward.
- A return from leave of absence PAR (71) should be submitted when they return to work.
- If they were to receive a pay increase while they were out, the increase will be effective on the same day that they returned.

# Payroll Reports

# Handout

### When you reach the "application selection" screen in FLAIR, select "5" and press enter

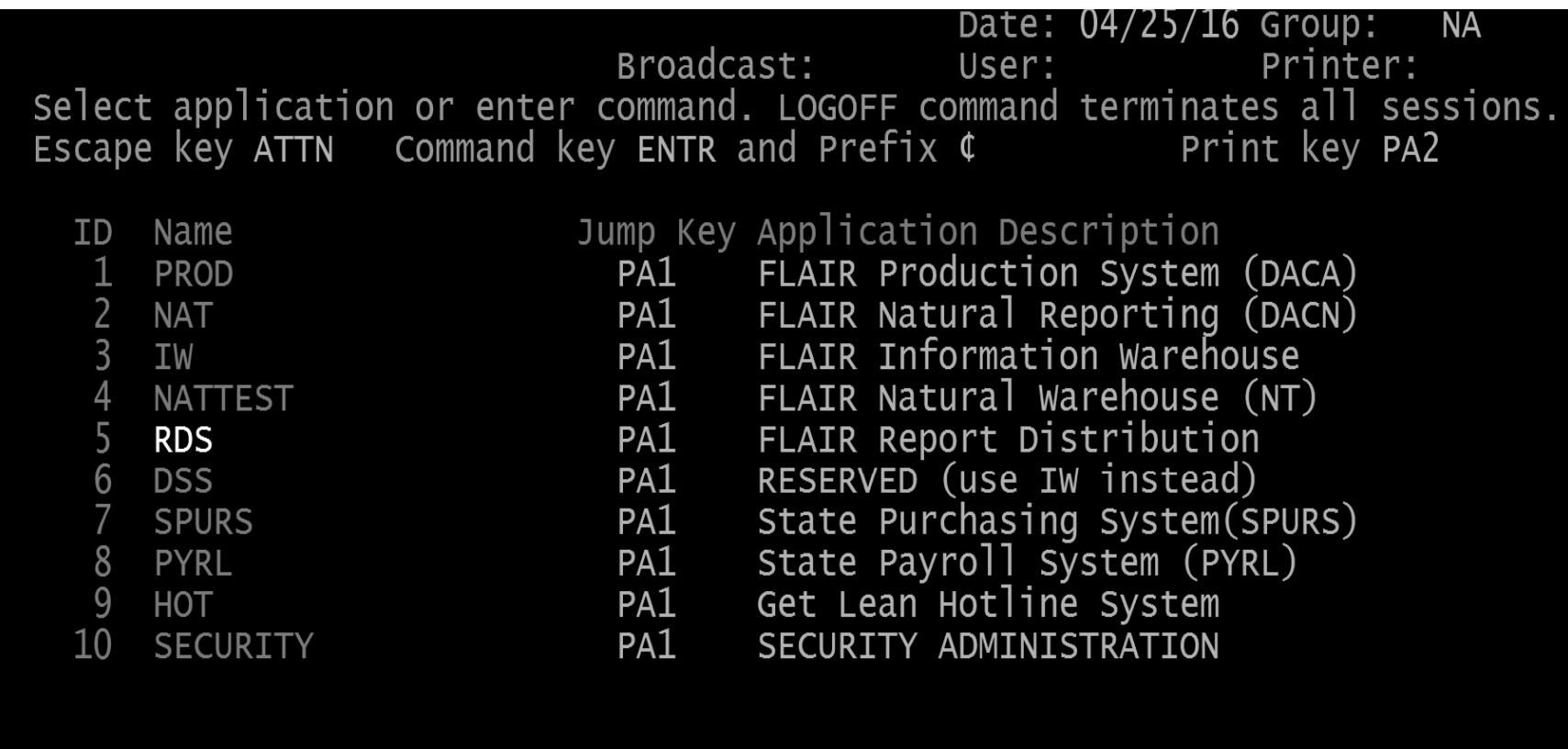

COMMAND ==>  $5\frac{\text{C}}{\text{C}}$ PF 1=Help 2=Language 3=Disc 4=Keys 7=Backw 8=Forward

## You are now in your RDS report directory

![](_page_34_Picture_10.jpeg)

### **FLAIR Report Description - Form ID**

**Salary Refund - Q21Y Salary Warrant Cancellation - Q21K EFT Cancellation - Q21Z Retirement Adjustment - Q21L Non-Cash Tax Refund Adjustment - Q21M Payroll Tabulation by Account Code - Q213 Payroll Register - U214 Miscellaneous Deduction Register (Post-tax) – Q214** Health Life & Disability Insurance Reg. - U21Q **Supplemental Insurance Reg. (Pre-tax) - U21R Accounts with a Negative Balance - 218A** 

# **Basic RDS Navigation**

- F7 key takes you back one page. • F8 key takes you forward one page
- $\bullet$  F3 key acts as the "back" button.
- Tab until you are beside the desired report. Type "S" and hit enter to show it, type "E" and enter to extract it, type "F" and enter to filter the reports by type (ex. you want view the Payroll Registers only - U214)
- •If you see an "A" next to a report, it is in "archive" status (30+ days old).
- •To gain access to an archived report, tab until you are beside the desired report.
- •Type "R" (to restore) and press enter. On the next screen, type "Y" for yes in the command line" and press enter.

## Type R next to the report, press enter

![](_page_38_Picture_8.jpeg)

# Type "Y" on the next screen, press enter

![](_page_39_Picture_7.jpeg)

### Your request to restore the report has been recorded

![](_page_40_Figure_1.jpeg)

# In 15-20 minutes, your report is restored

![](_page_41_Picture_7.jpeg)

### To extract the report for printing - PDF, type "E", press enter

![](_page_42_Picture_7.jpeg)

### You can also extract when viewing the report

![](_page_43_Figure_1.jpeg)

# Type "Y" for yes on the next screen, press enter

![](_page_44_Figure_1.jpeg)

# Now you are at the print - PDF screen, my printer destination was PJACP2, type "Y" for yes, press enter

![](_page_45_Figure_1.jpeg)

# **Reports are now converted to PDF files**

# Confirmation & details of the extraction request

PF  $1/13$  HELP-COMMAND ==> -REPORT INDEX --> RINDX TRDSP70 D.SYP.RSD.PROD.RINDX.UD001 -PRINT/EXTRACT RESULT- USER->

\*\*\*\* EXTRACTION REQUEST (VIA BATCH JOB) \*\*\*\*

JOB NAME ---> D210000 JOBID ---> JOB07299

SUBMITTED AT : 11.02.03 04/25/16 (16116) TO SERVICE EXTRACT REQUEST.

## Type "F" next to the "type" of report you want to view exclusively (pay tab Q213), press enter

PF  $1/13$  HFI P-COMMAND  $\equiv$ 

![](_page_47_Picture_15.jpeg)

# Your directory now lists only that report (payroll tabulation)

![](_page_48_Picture_10.jpeg)

### This is very useful when searching for a report

### **Payroll tabulation by account code (Q213)**

#### From right to left:

- Gross salary (the cash amount before any deductions for taxes or any other purpose are taken)
- Object code 4-digit code assigned to the payment...11<sup>\*\*</sup> for salaried employees & 12<sup>\*\*</sup> for OPS employees
- Employer disability (1630) Provided for senior management employees
- Employer life (1620) The matching life insurance amount paid by the employer
- Employer health (1610) The matching health insurance amount paid by the employer
- Pre-tax benefit savings (1570) Administrative fees paid by the employer for pre-tax deductions
- Optional retirement plan (1550) We do not have anyone participating
- Public Employees Optional Retirement Plan (PEORP) (1522) Employer investment plan contribution
- State retirement (1520) Employer contributions for state retirement
- Employer FICA/MEDI (1510) The combined FICA/MEDI employer contribution
- Gross salary charge The gross salary + employer contributions

# **Payroll register (U214)**

#### From left to right:

- A column labeled " $E$ " This will have either a 0 or a 1.  $1 = EFT$  0 = Paper warrant
- Next is the payment number or warrant number
- Then the employee SSN
- Employee's name with their inter-department # just below
- Position number & class code
- Marital status & exemptions claimed
- Retirement code & employee status (09 other)
- Next is an insurance code made up of three components (participation/type of coverage/# of deductions & contributions)
- Beginning & ending rate of pay In case there was a mid-month adjustment to their salary
- Beginning & ending hours Indicates the number of hours they were paid at each rate of pay (if applicable)
- Then we have the gross salary & net pay
- Withholding tax & (miscellaneous deductions, which are post-tax, these deductions taken after the taxes are calculated)
- "Employee" SS/MEDI deductions

- Pre-tax benefit deductions & Tax deferred deductions:

- Pre-tax benefit deductions (insurance premiums) will affect the W/H amount and the FICA/MEDI gross amounts. These deductions are taken out before the employees' taxes are calculated.

- Tax-deferred deductions – These only affect the W/H; tax deferred deductions include the employee retirement (3%) and the deferred compensation deductions. (IRS rules/guidelines)

- At the end of each class code, you will find the totals for that class code. It provides the employer/employee contributions, the net salary, the gross salary (cash gross), and the gross salary charge (gross salary + employer contributions).

### PEOPLE FIRST TIPS

#### - LOG INTO PEOPLE FIRST

![](_page_52_Picture_2.jpeg)

- CLICK ON "MY TEAM"

![](_page_52_Picture_4.jpeg)

- ENTER SEARCH INFORMATION (ID, SSN, POS #, ETC.) - CLICK MAGNIFYING GLASS.

#### IF THE EMPLOYEE IS TERMINATED, CHECK "INACTIVE BOX" BEFORE SEARCHING.

![](_page_52_Picture_88.jpeg)

#### - CLICK THE GRID TO THE RIGHT OF "CONTACT INFORMATION"

![](_page_52_Picture_89.jpeg)

#### - MOST OF THESE SUBJECTS WILL APPEAR:

![](_page_53_Picture_36.jpeg)

### - **Insurance Benefits** topic choices:

![](_page_53_Picture_37.jpeg)

### - **Pay Info** topic choices:

![](_page_54_Picture_35.jpeg)

### - Personal Information topic choices:

![](_page_54_Picture_36.jpeg)

#### - Time and Attendance topic choices:

Alternate Time Entry

the Base Work Schedule Assignment Training

#### - "Alternate Time Entry" has two uses:

1) Salaried employees – Current month unpaid hours are entered here.

Time and Attendance

- 2) OPS employees OPS hours "to be paid" are entered here.
- We do not use "Base Work Schedule Assignment"

#### - Work Information topic choices:り Action History [ C Appointment Status Details **I** Benefits Eligibility Key Information & Create Employee Action Create Appointment &\* Create Separation **國 DROP / Retirement Insurance Benefits** & Employment Screening Pay Info □ Key Service Dates Personal Information 目 Org Work Assignment Time and Attendance **■ Vacancy** Training <sup>2</sup> Work Contact Information Work Information

#### - PEOPLE FIRST FIELDS THAT SHOULD BE MAINTAINED BY EVERY EMPLOYEE:

#### 1) DIRECT DEPOSIT

CLICK "PERSONAL INFO"

![](_page_56_Picture_3.jpeg)

#### SELECT "DIRECT DEPOSIT"

![](_page_56_Picture_5.jpeg)

#### DIRECT DEPOSIT OPTIONS

- Click on the red "STOP DIRECT DEPOSIT" button if something is going on with your account and you need a "paper warrant" instead of an EFT. This must be done before the monthly payroll has processed (ask your HR office for the date).

- Click on "NEW +". This will give you access to input new account information. More than likely, you will receive a paper warrant in the first month, but it is still important to make the update **before** the monthly payroll has processed.

#### 2) FORM W-4

#### CLICK "PERSONAL INFO"

![](_page_57_Picture_2.jpeg)

#### SELECT "FORM W-4"

![](_page_57_Picture_4.jpeg)

#### A FEW REMINDERS ABOUT THE W-4:

JAC is not able to provide any advice about how to complete a W-4 or why withholding taxes were/were not deducted.

As of January 1<sup>st</sup> 2020, when someone enters "new" W-4 information and then clicks the "save" button, they will now be taxed using the current tax tables.

Please remind your staff to check the amount of withholding taxes being deducted from their pay.

#### HELPFUL FIELDS IN PEOPLE FIRST FOR ANSWERING QUESTIONS

After you have pulled up the person by searching "My Team" --

To verify the salary, and/or hours paid, click on the grid, and select "Pay Info"  $-$ "Gross Pay History (Pre-Tax)"

The next screen lists each payment they have received (excluding on-demands):

![](_page_58_Picture_203.jpeg)

Just click anywhere on the payment line (above) to access the pay info. (below):

![](_page_58_Picture_204.jpeg)

This screen includes all salary-related payments that were submitted for processing. If the payment was cancelled after submission for processing or if a salary refund was processed, those updates are not reflected in this screen.

#### To verify "post-tax benefit deductions", select "Pay Info" – "Payroll Deductions"

#### The next screen will list their payroll deductions (active deductions on top):

![](_page_58_Picture_205.jpeg)

#### 3) Another helpful field is "Work Information" – "Action History"

#### This page will list their PAR actions in chronological order:

![](_page_58_Picture_206.jpeg)

#### SECURITY ROLE CODES

- "U" Security role code has inquiry access to their entire org code range.

- "E" Security role code has access to only their own personal information.

- "R" Security role code has access to the requisitions and their own personal information.

(Security role codes are tied to the position. If you move an employee out a position with a "U" code and into a position with an "E" security role code, the employee will lose org code-wide inquiry access.)

It is highly recommended that each JRO have at least one person with a People First security role code of "U".

To do this, JAC requires email authorization from either your Executive/Administrative Director or Elected Official/Agency Head.

JAC will also need a Position Description for that person's position, indicating the new role code of "U" listed in the proper field.